# **Bedienungsanleitung für das DL9HDA-Steuergerät für den Christian-Koppler nach DL3LAC**

# **© 07.05.2023 Holger Dörschel, DL9HDA, DARC OV E09**

# **Hinweis: Relevante Änderungen zur Vorversion sind grau hinterlegt!**

# **Das Inhaltsverzeichnis befindet sich auf Seite 2, 3 und 4.**

# <span id="page-0-0"></span>**1 Vorwort zu dieser Handbuchversion**

Dieses Handbuch beschreibt die Bedienung des Steuergerätes ab der Version 5.00 der Firmware. Die aktuelle Version ist 5.06. Mit der Version 5.00 wurde eine grundlegend andere Bedienung eingeführt. Neben der Bedienung ergeben sich folgende grundsätzlichen Änderungen:

- Es können jetzt bis zu vier Transceiver angelegt werden. Das Umschalten zwischen einem Gerät mit der seriellen Schnittstelle z.B. ELECRAFT K3 und einem ICOM-Gerät über die interne CI-V-Schnittstelle des Steuergerätes ist somit problemlos möglich. Für jeden Transceiver kann der Hersteller/Modell, die Speicherbank, die Übertragungsgeschwindigkeit sowie wenn erforderlich die CI-V-Geräteadressen angegeben werden. Bei den CI-V Geräteadressen wird die Adresse des Controllers allerdings nur einmal eingestellt.
	- o *Bisher noch nicht umgesetzt: Es kann, sofern der Bedarf besteht, eine automatisierte CAT-Schnittstellenumschaltung realisiert werden. Hierzu verbindet man dann bisher nicht verwendete Pins des TRX-Anschlusses mit freien Pins des Mikrocontrollers. So könnte dann zwischen z.B. FTDX-5000D und FTDX101D eine automatische Umschaltung erfolgen.*
- Das Belegen des Speichers mittels Fast-Copy ist zwar noch möglich, wird nun aber anders umgesetzt.
- Es muss nicht mehr zwischen der Datenabfrage des Transceivers durch das Steuergerät oder Computer umgeschaltet werden. Kommen für eine einstellbare Zeit keine Abfragen des Computers, dann pollt das Steuergerät automatisch. Im Display erscheint dann in der oberen Zeile ein C für Computer bzw. S für Steuergerät.
- Die Frequenz im Display wird nun in Kilohertz anstelle Megahertz angezeigt. Der blinkende Punkt ist nicht mehr vorhanden.
- Im Transceiver-Betrieb wird nun neben TRX die Transceiver-Nummer 1…4 angezeigt.
- Die Menüstruktur wurde verändert. Menüpunkte, die nicht nützlich sind, sind unter Umständen ausgeblendet.

# Inhaltsverzeichnis

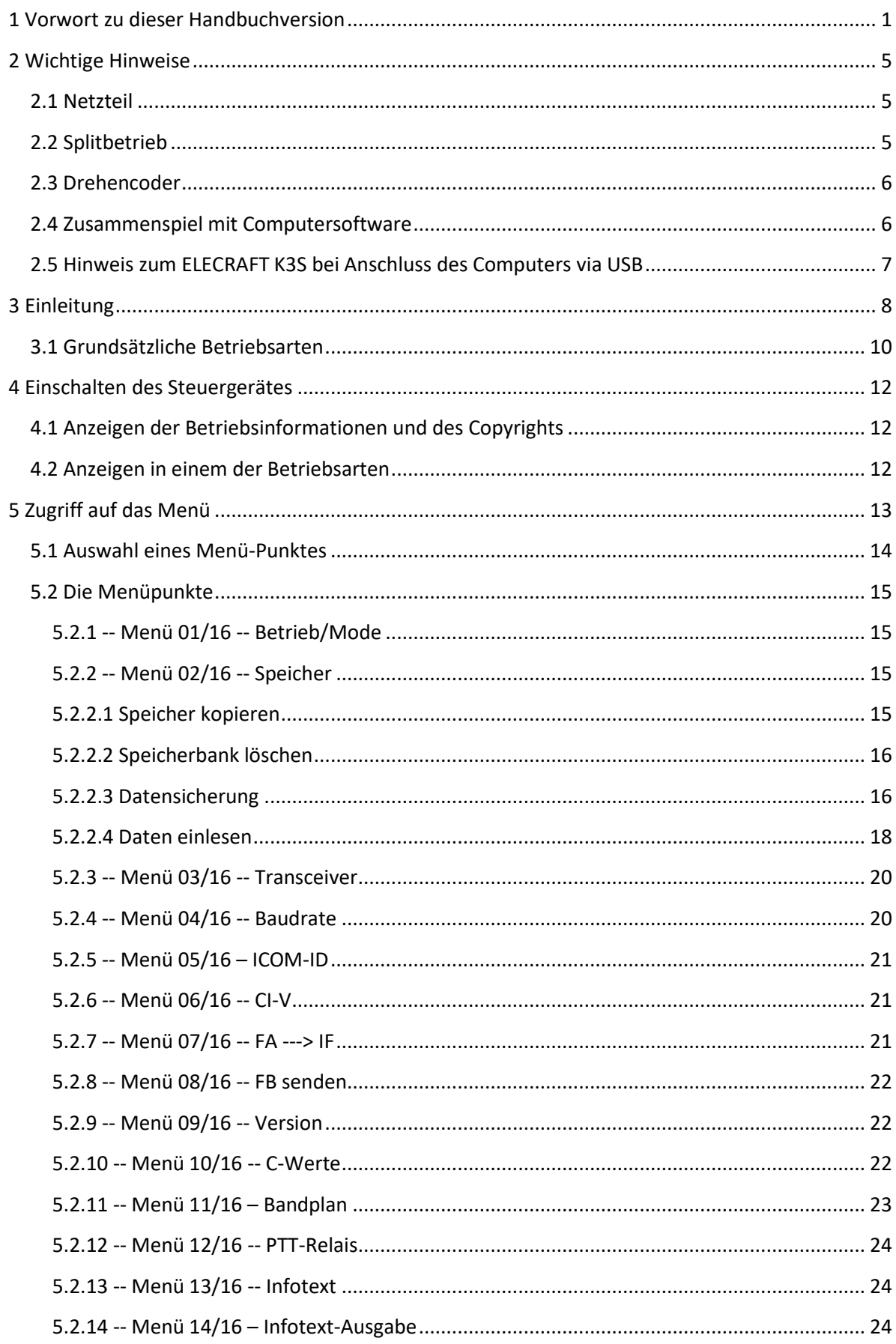

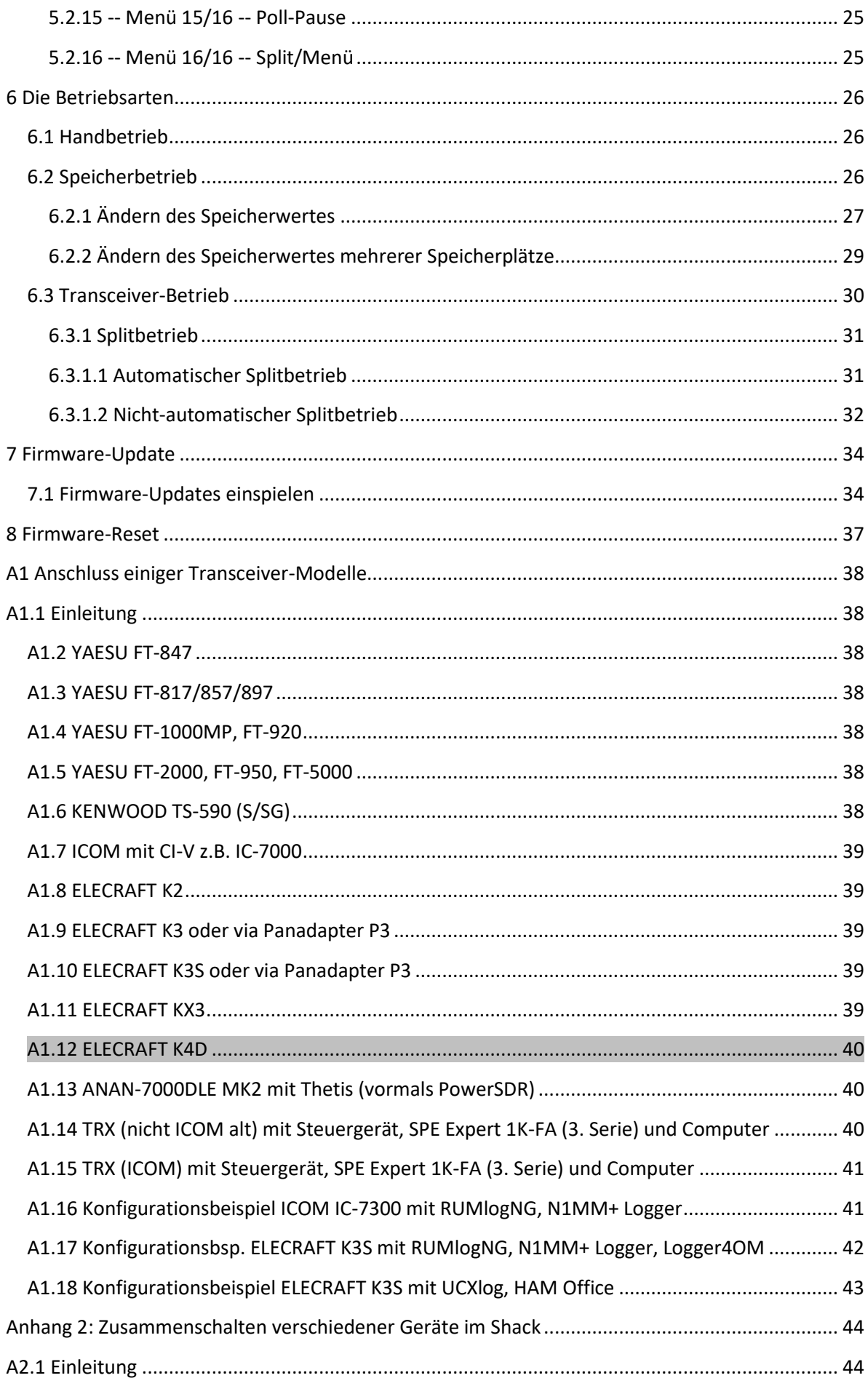

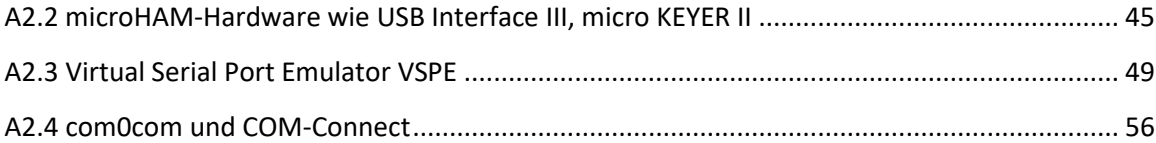

## <span id="page-4-0"></span>**2 Wichtige Hinweise**

#### **Haftungsausschluss!**

**Ich schließe jegliche Haftung für sämtliche Schäden an Transceivern, Endstufen, dem Steuergerät oder sonstigen Zubehörteilen aus, die durch die Nutzung des Steuergerätes mit der Firmware 5.00 oder aufwärts betrieben werden.**

**Die Firmware wurde gewissenhaft erarbeitet und ausführlich mit einem ELECRAFT K3 in Verbindung mit einem ELECRAFT P3 Panoramaadapter sowie einer ELECRAFT KPA 500 Endstufe getestet. Getestet wurde zusätzlich mit einem ICOM IC-7300 und ICOM IC-706MKIIG.**

**Ich kann nicht garantieren, dass beim Einspielen der neuen Firmware ab Version 5.00 die bisherigen Speichereinstellungen nicht verändert werden. Daher bitte vorher die Speichereinstellungen notieren.**

#### <span id="page-4-1"></span>**2.1 Netzteil**

#### **Wichtiger Hinweis für die Inbetriebnahme!**

Es **muss** immer **erst** das Netzteil eingeschaltet werden. **Danach** werden die einzelnen Komponenten einer Station wie TRX, Endstufe usw. eingeschaltet.

Dementsprechend werden **erst** alle Geräte ausgeschaltet und das Netzteil als **letztes**.

Gelegentlich kommt es zu Brummeinstrahlung, HF-Einstrahlung oder andere Masse gebundene Störungen. Manchmal klackt das innere Relais des Steuergerätes im Takt des Trägers, insbesondere bei größeren Ausgangsleistungen. Hier kann ein separates Netzteil Abhilfe schaffen. Ringkerne sind natürlich auch immer eine gute Möglichkeit.

#### <span id="page-4-2"></span>**2.2 Splitbetrieb**

#### **Split-Konfiguration des Transceivers!**

Im Falle des Splitbetriebes muss die **Empfangsfrequenz** auf dem **VFO-A** und die **Sendefrequenz** auf dem **VFO** B liegen.

**Bitte den Abschnitt 6.3.1 beachten!**

## <span id="page-5-0"></span>**2.3 Drehencoder**

Es kann nach einem Firmware-Update die Einstellung für die Encoder-Schrittanzahl verloren gehen. Man merkt das recht schnell, weil sich die Menüeinträge nicht korrekt auswählen lassen oder weil Ls und Cs sehr große Schritte machen.

Daher die Spannungsversorgung trennen, den Taster für die Ls drücken und gedrückt halten und dann die Spannungsversorgung verbinden. Im Display ist nichts zu sehen. Nun den Taster lösen.

Im Display erscheint nun:

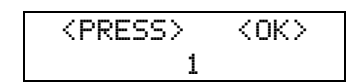

Nun den Taster für die Ls so oft drücken, bis die Anzahl der benötigten Schritte richtig gewählt wurde. Meistens sind dies 1 oder 4.

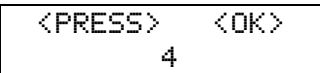

Nun den Taster für die Cs drücken.

## <span id="page-5-1"></span>**2.4 Zusammenspiel mit Computersoftware**

Für den Betrieb mit einem Computer-Programm gibt es verschiedene Möglichkeiten. Ein ELECRAFT K3 kann über die serielle Schnittstelle (EIA-232) mit dem Steuergerät verbunden werden. Das Steuergerät wiederum ist dann mit dem Computer verbunden und befindet sich also zwischen Computer und Transceiver.

Beim ELECRAFT K3S kann der Transceiver direkt über USB mit dem Computer verbunden werden. Das Steuergerät wird dann lediglich mit der seriellen Schnittstelle des K3S verbunden. Sämtliche Informationen des K3S werden dann sowohl über USB als auch EIA-232 ausgegeben.

Bei neueren ICOM Transceivern wie dem IC7300 ist es ähnlich. Der Anschluss an den Computer kann via CI-V oder USB erfolgen. Das Steuergerät hängt dann parallel zu den anderen Geräten am CI-V Bus oder alleine am CI-V-Anschluss des IC7300.

Das Steuergerät reagiert via Interrupt auf eingehende Daten. Wenn innerhalb von zehn Millisekunden (10 ms) keine Daten eingehen, dann erfolgt die Auswertung der bisher eingelesenen Daten.

Programme wie N1MM-Logger+ oder RUMlogNG bieten sehr hohe Datenabfrageraten von bis zu 0,2 Sekunden an. Das ist für das Steuergerät überhaupt kein Problem.

Problemtisch kann es werden, wenn die automatische Datenausgabe bei den Transceivern aktiviert ist. Beim ELECRAFT sind dies die AI-Einstellungen und bei ICOM CI-V Transceive ON.

Wenn jetzt die Daten des Transceiver mit einer hohen Rate abgefragt werden, gleichzeitig der Transceiver aber auch die Daten aufgrund des Drehens am VFO-Knopf ausgibt, dann kann es vorkommen, dass keine Pausen von mindestens 10 ms auftreten, weil die serielle Schnittstelle permanent mit Daten geflutet wird. Ein Update der Frequenzanzeige und damit das Nachführen des Christian-Kopplers erfolgt somit verzögert.

Diese Anmerkung gilt im Grunde für alle Transceiver mit selbstständiger Datenausgabe in Verbindung mit kurzen Abfragezeiten durch Computerprogramme. Auch andere Geräte wie z.B. Endstufen, die über die seriellen Schnittstellen mit dem TRX verbunden sind, können dann gestört werden.

Daher sollte überlegt werden, ob kurze Abfragezeiten benötigt werden. Bei RUMlogNG zeigt sich, dass eine Abfrage von 0,5 Sekunden und bei N1MM-Logger+ die Radio-Polling Rate mit 50% Slower ausreichend ist.

## <span id="page-6-0"></span>**2.5 Hinweis zum ELECRAFT K3S bei Anschluss des Computers via USB**

Normalerweise wartet das Steuergerät eine gewisse Zeit (Menü 15/16 Poll Pause) auf Daten vom Computer und beginnt nach Ablauf dieser Zeit mit der selbstständigen Abfrage des Transceivers.

Wenn der ELECRAFT K3S über USB mit dem Computer verbunden ist, dann muss dieses im Menü des K3S unter EIA-232 auch so eingestellt sein (USb). Wenn USb eingestellt ist, dann kann der K3S aber nicht über die EIA-232 Schnittstelle abgefragt werden. Die automatische Datenabfrage funktioniert dann nicht!

# <span id="page-7-0"></span>**3 Einleitung**

Dieses Steuergerät kann als Steuergerät für den Christian-Koppler nach DL3LAC eingesetzt werden. Das Steuergerät ist kompatibel zum bisher verwendeten Kabel. Die Verriegelung der PTT-Line kann mittels Relais geschaltet werden, sofern ein Transceiver benutzt wird.

Es verfügt über zwei vom Mikrocontroller des Steuergerätes galvanisch getrennten seriellen Schnittstellen nach dem EIA-232-Standard zum Anschluss eines Transceivers und eines Computers. Die Verbindung zum Transceiver erfolgt über eine männliche, neunpolige D-SUB-Buchse oder über ein zweipoliges Kabel für ICOM-Geräte, die die CI-V-Schnittstelle verwenden. Bei einigen Transceivern wie ELECRAFT K3 oder YAESU FT-2000 erfolgt die Anbindung direkt über 1:1 Kabel. Bei anderen Transceivern muss ein entsprechendes Kabel gefertigt werden. Näheres im Anhang A1.

Die CI-V-Schnittstelle kann auch als Option intern verbaut werden. Neuere ICOM-Transceiver wie der IC-7300 können auch mittels USB-Schnittstelle mit einem Computer verbunden werden. Zeitgleich kann vom Steuergerät über die CI-V-Schnittstelle auf den Transceiver zugegriffen werden.

Ähnliches gilt für den ELECRAFT K3S. Die Informationen, die über die Schnittstelle laufen, werden über die vorhandene serielle Schnittstelle weitergeleitet. So ist es möglich, dass das Steuergerät den Splitbetrieb erkennt und.

Mittels weiblicher, neunpoliger D-SUB-Buchse wird der Computer bei Bedarf angeschlossen. Auch die Verbindung zum Computer erfolgt über 1:1 Kabel.

Die Bedienung erfolgt über zwei Drehencoder mit Tastfunktion. Als Anzeige sollte ein OLED-Display verwendet werden.

Ein Menü bietet derzeit 16 Hauptmenüpunkte sowie einige Untermenüs. Der Speicher mit vier Speicherbänken bietet Platz für vier unterschiedliche Antennenkonfigurationen mit jeweils maximal 500 Speicherplätzen von 160 bis 6m.

Insgesamt können vier Transceiver-Konfigurationen hinterlegt werden. Am allerbesten Funktioniert das Steuergerät mit Transceivern, die die KENWOOD-Steuergeräte verwenden und mit RUMlogNG, Log4OM oder N1MM Logger+ angesteuert werden. Diese Kombinationen ermöglichen auch einen komfortablen Splitbetrieb.

Ich habe andere Autoren von Log-Programmen angeschrieben, ob nicht entsprechende Transceiver-Abfragen implementiert werden können. Leider waren die Antworten eher zurückhaltend oder es gab erst gar keine Antworten … Eigentlich Schade, denn es es handelt sich um kommerzielle oder lizenzpflichtige Programme.

Viele Programme fragen sehr viele Daten vom TRX ab. Das kann manchmal das Steuergerät zum stolpern bringen. Daher bitte die Abfragerate verringern. Hier am Beispiel von N1MM+.

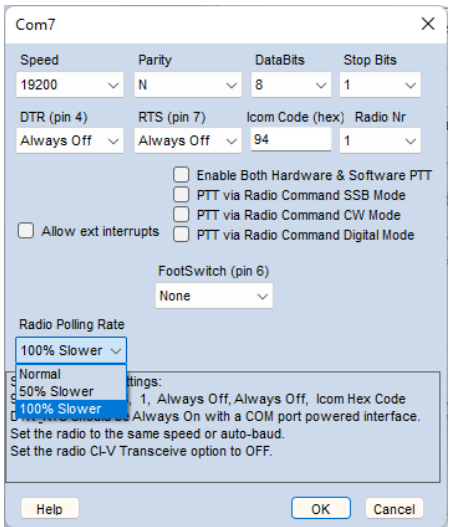

Sofern darauf verzichtet werden kann, sollte bei KENWOOD- und ELECRAFT-Geräten die Auto  $Information$  und bei ICOM  $CI-U$  Transceive abgeschaltet werden. Die Transceiver "fluten" sonst die Schnittstellen beim Drehen des VFO.

## <span id="page-9-0"></span>**3.1 Grundsätzliche Betriebsarten**

 Hand-Betrieb: Dieser dient ausschließlich zur korrekten Abstimmung, also zum Finden der richtigen Einstellung für die Spulen und Kondensatoren, oder ob der Koppler in Hochpass- oder Tiefpass-Konfiguration eingesetzt wird. Die PTT-Line ist immer deaktiviert.

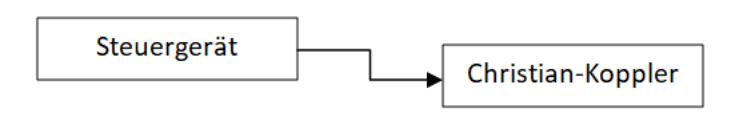

#### **Abbildung 1**

 Speicher-Betrieb: In diesem Betrieb können die Speicherplätze belegt werden. Diese sind Frequenzbereichen zugeordnet. Die Bandauswahl erfolgt mit dem linken Encoder und der Frequenzbereich innerhalb des Bandes wird mit dem rechten Encoder ausgewählt. Die PTT-Line ist immer deaktiviert.

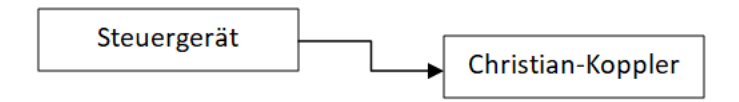

#### **Abbildung 2**

 Transceiver-Betrieb mit aktiver VFO-A-Abfrage: Hier wird die VFO-A-Frequenz des Transceivers abgefragt. Entsprechend der Frequenz werden anhand der im Speicher hinterlegten Informationen die Spulen und Kondensatoren und die Hoch-/Tiefpasskonfiguration eingestellt.

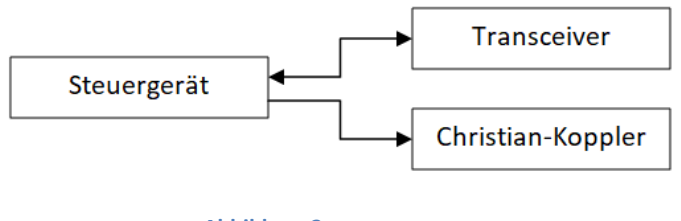

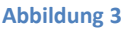

 Transceiver-Betrieb mit deaktivierter VFO-Abfrage und Betrieb mit einem Computer. Die Abfrage des VFO-A mit einer Software z.B. UcxLog oder RUMlogNG. Diese Abfrage wird durch das Steuergerät an den Transceiver weitergeleitet und die Antwort des Transceivers wird zur Ansteuerung der Spulen und Kondensatoren sowie der Hoch-/Tiefpasskonfiguration anhand der im Speicher hinterlegten Informationen verwendet.

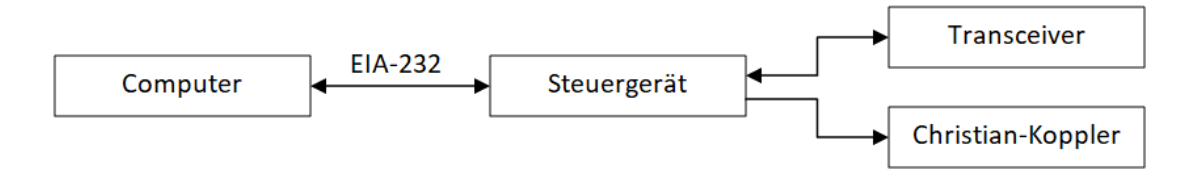

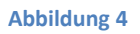

 Transceiver-Betrieb mit deaktivierter VFO-Abfrage und Betrieb mit einem Computer. Im Gegensatz zum vorherigen Punkt ist aber der Transceiver mit der USB-Schnittstelle mit dem PC verbunden. Die Verbindung zwischen Steuergerät und Transceiver erfolgt über die weiter vorhandene EIA-232 oder CI-V-Schnittstelle. Der USB-Datenverkehr wird beim K3S einfach an die EIA-232 weitergeleitet. Beim ICOM-7300 wird die Info des VFO über die CI-V Schnittstelle weitergeleitet kann aber auch vom Steuergerät unabhängig vom Computer abgefragt werden.

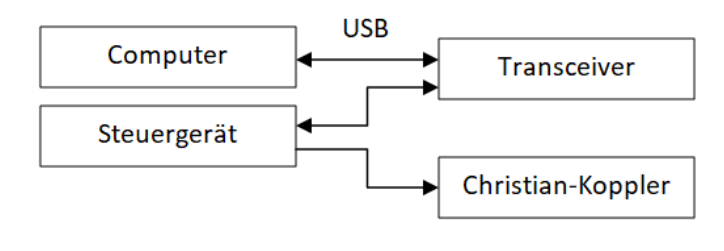

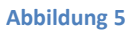

Computer-Betrieb: Das Steuergerät ist mit dem Computer verbunden. Der Transceiver ist allerdings nicht mit dem Steuergerät verbunden, sondern z.B. via USB mit dem Computer und er verfügt über keine weitere Schnittstelle. Für diese Betriebsart muss von der Treibersoftware des Transceivers unbedingt ein VCP (virtual com port) zur Verfügung gestellt werden. Es muss also beim Verbinden des Transceivers mit dem PC eine COM-Port eingerichtet werden. Über eine Software-Bridge wird der Datenverkehr zwischen Transceiver und Steuersoftware ausgewertet und an das Steuergerät zur Ansteuerung der Spulen und Kondensatoren sowie der Hoch-/Tiefpasskonfiguration anhand der im Speicher hinterlegten Informationen gesendet. Erläuterungen sind im Anhang 2 zu finden!

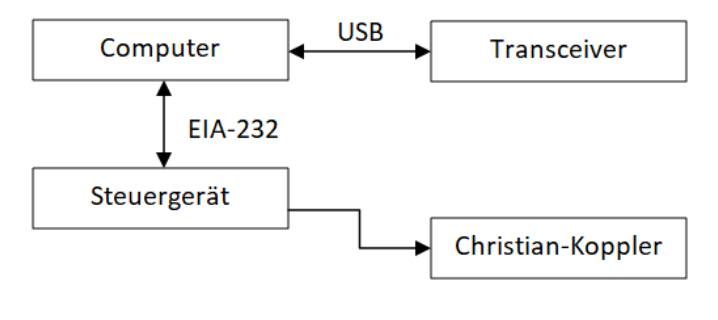

**Abbildung 6**

# <span id="page-11-0"></span>**4 Einschalten des Steuergerätes**

## <span id="page-11-1"></span>**4.1 Anzeigen der Betriebsinformationen und des Copyrights**

Nur wenn man es im Menü -- Menü  $13/16$  -- eingestellt hat, erscheinen einige Informationen, wie Copyright und die aktuellen Einstellungen. Das Anzeigen kann durch Druck der beiden Knöpfe abgebrochen werden.

## <span id="page-11-2"></span>**4.2 Anzeigen in einem der Betriebsarten**

Nach den Infotexten oder, wenn diese ausgeschaltet sind, direkt nach dem Einschalten erscheint einer der folgenden Betriebsarten:

• Handbetrieb

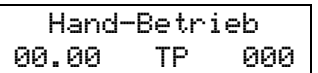

- o Links unten steht der Wert für die Spulen in mH.
- o In der Mitte unten steht TP oder HP, was für Tiefpass oder Hochpass steht.
- o Rechts unten steht der Wert für due Kondensatoren in pF.
- Speicherbetrieb

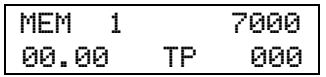

- o Wie im Handbetrieb befinden sich in der unteren Zeile die Informationen zur Kopplereinstellung.
- o Links oben zeigt MEM an, dass der Speicherbetrieb aktiv ist.
- o Die 1 zeigt an, dass die Speicherbank Nr. 1 ausgewählt wurde.
- o Der Speicherplatz, der durch eine Frequenzangabe dargestellt wird, befindet sich oben rechts. Hier sind es 7000 KHz. Es ist der erste Speicher im 40 m-Band.
- Transceiver-Betrieb mit Abfrage durch das Steuergerät oder den Computer

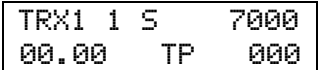

- o Links oben wird der Transceiver angezeigt. TRX1 steht für Transceiver Nr. 1.
- o Die 1 zeigt an, dass die Speicherbank Nr. 1 ausgewählt wurde.
- o Das S zeigt an, dass die Daten durch das Steuergerät abgefragt werden.
- o Wie im Handbetrieb befinden sich in der unteren Zeile die Informationen zur Kopplereinstellung.
- o Erscheint anstelle des S ein C wird angezeigt, dass eine Datenabfrage durch den Computer erfolgt.

 Transceiver-Betrieb ohne Verbindung zum Transceiver oder die Verbindung besteht und der VFO wurde außerhalb der Bandgrenzen eingestellt

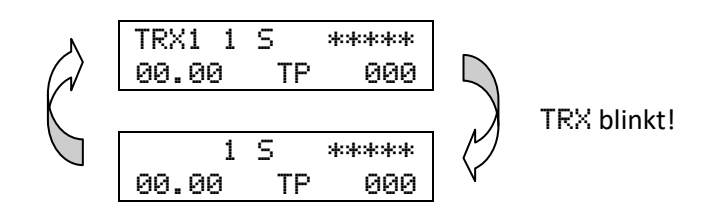

- o Blinkt die Anzeige TRX1 und wird anstelle der Frequenz nur \*\*\*\*\* angezeigt, dann besteht keine Verbindung zum TRX.
- o Blinkt die Anzeige TRX1 nicht und wird anstelle der Frequenz nur \*\*\*\*\* angezeigt, dann befindet sich der Transceiver-VFO außerhalb der Bandgrenzen.

## <span id="page-12-0"></span>**5 Zugriff auf das Menü**

Man gelangt eigentlich immer zum Menü in dem der **linke** Knopf solange gedrückt wird, bis

Wechsel in das -- Menü --

erscheint. Blinkt -- Menü --, dann kann der Knopf losgelassen werden. Blinken bedeutet immer, **dass eine Auswahl getroffen wurde.**

Durch Drehen eines der beiden Knöpfe gelangt man zu den Menüpunkten. Die jeweils letzte Auswahl wird gespeichert und beim Aufruf des Menüs sofort angesprungen.

Das Menü besteht aus insgesamt 16 Punkten. Einige davon bieten nach der Auswahl einige Unterpunkte, andere nur eine Auswahl aus zwei Möglichkeiten. Maßgeblich für die Anzeige sind die unter

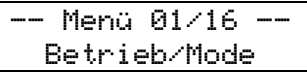

und

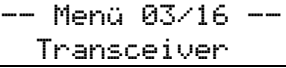

vorgenommene Einstellungen. So erscheinen z.B. im Handbetrieb nicht die Einstellungen, die für den Speicherbetrieb und den Transceiver-Einstellungen notwendig sind. Stattdessen erscheint beim Derhen nach Rechts folgernder Menüpunkt:

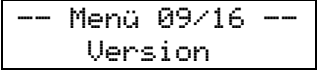

#### <span id="page-13-0"></span>**5.1 Auswahl eines Menü-Punktes**

Wenn nun

```
-- Menü 09/16 --
    Version
```
erscheint, dann kann man den **linken** Kopf drücken, bis Version blinkt. Lässt man nun den Knopf los, erscheint folgende Anzeige:

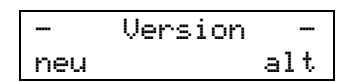

Mit dem **linken** Knopf wählt man den Koppler neueren Typs (ab 2014) und mit dem rechten Knopf den alten Koppler-Typen aus. Spätestens wen neu oder alt zu blinken beginnt, kann der Knopf wieder losgelassen werden. Es erscheint wieder:

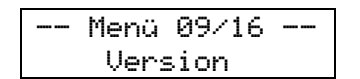

Drückt man den **rechten** Knopf erscheint:

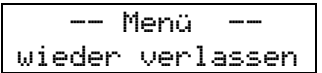

Wenn wieder verlassen blinkt, kann der **rechte** Knopf losgelassen werden und man gelangt zur ursprünglichen oder der unter  $--$  Menü 01/16  $--$  ausgewählten Betriebsart. Es erscheint einer der Anzeigen, wie unter Abschnitt 4.2 beschrieben.

## <span id="page-14-0"></span>**5.2 Die Menüpunkte**

Nachfolgend werden alle 16 Menüpunkte erläutert. Wie im Abschnitt 5 erläutert, sind nicht immer alle 16 Menüpunkte sichtbar.

#### <span id="page-14-1"></span>**5.2.1 -- Menü 01/16 -- Betrieb/Mode**

Hier wird der Betriebsmodus ausgewählt. Diese sind

- Betriebsmodus 1: Handbetrieb
- Betriebsmodus 2. Speicherbetrieb
- Betriebsmodus 3. Transceiver 1
- Betriebsmodus 4. Transceiver 2
- Betriebsmodus 5. Transceiver 3
- Betriebsmodus 6. Transceiver 4

#### <span id="page-14-2"></span>**5.2.2 -- Menü 02/16 -- Speicher**

*Dieser Eintrag ist im Betriebsmodus 1 nicht sichtbar.*

 Hier wird die Speicherbank 1…4 ausgewählt. *Die Auswahl bezieht sich immer auf die zuvor eingestellte oder vor dem Menüaufruf benutzte Betriebsart Speicherbetrieb bzw. Transceiver-Betrieb 1…4!*

#### <span id="page-14-3"></span>**5.2.2.1 Speicher kopieren**

 Manchmal benötigt man zwei Antennenabstimmungen z.B. für einen Dipol einmal feucht und einmal trocken. Dabei sind meistens nur wenige Frequenzbereiche insbesondere bei den Lowbands anzupassen. Damit man nun nicht alles zweifach eingeben muss, kann man mit dieser Funktion eine Speicherbank komplett kopieren.

$$
\begin{array}{c|c}\n\text{Quelle} & \text{---}> \text{Ziel} \\
\hline\n1 & 2\n\end{array}
$$

- Abbruch mit dem **rechten** Knopf.
- Die Auswahl von Quelle erfolgt durch Drehen des **linken** Knopfes, die des Zieles durch Drehen des **rechten** Knopfes.
- Dann den **linken** Knopf gedrückt bis kopieren läuft erscheint und blinkt. Dann den Knopf loslassen und einen Moment warten.
- Im Display erscheint dann wieder:

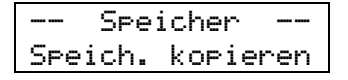

#### <span id="page-15-0"></span>**5.2.2.2 Speicherbank löschen**

- Hier wird der gesamte Speicher gelöscht.
- Es erscheint:

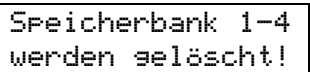

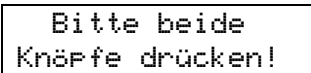

Wenn beide Knöpfe länger gedrückt werden, erscheint:

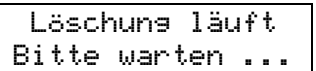

Ohne Knopfdruck, erscheint:

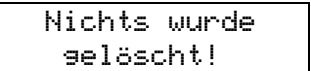

#### <span id="page-15-1"></span>**5.2.2.3 Datensicherung**

 Hierzu wird ein Terminalprogramm benötigt, welches das XMODEM-Protokoll wie z.B. Tera Term beherrscht.

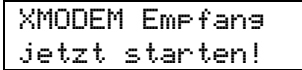

 $\bullet$  Im Programm Tera Term muss unter Einstellungen  $\rightarrow$  Serieller Port die Schnittstelle, mit dem das Steuergerät mit dem Computer verbunden ist, angegeben werden. Die Übertragungsparameter sind wie beim Steuergerät einzustellen.

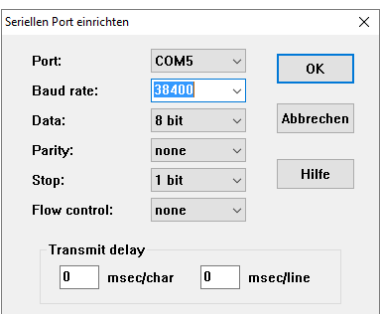

 $\bullet$  Unter Datei  $\rightarrow$  Transfer  $\rightarrow$  XMODEM  $\rightarrow$  Empfangen auswählen.

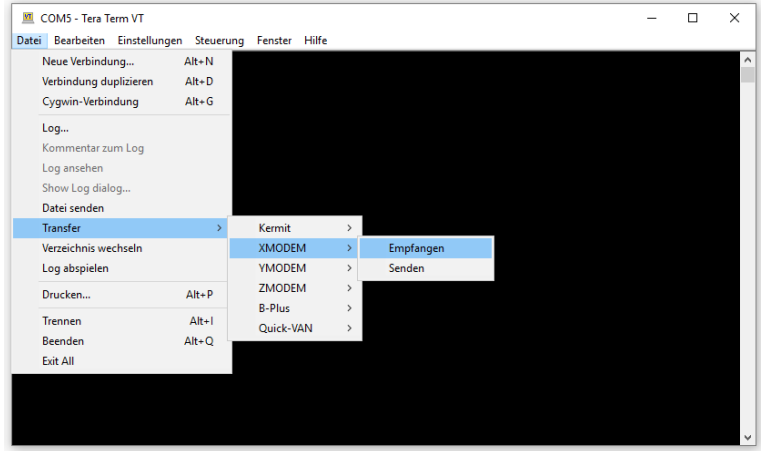

- o Einen Dateinamen eingeben
- o Wichtig: CRC und Binär auswählen!!!
- o und Öffnen auswählen.

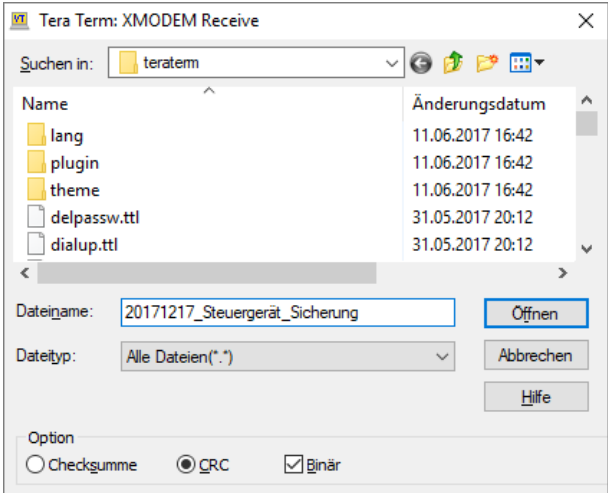

Die Datensicherung beginnt sofort.

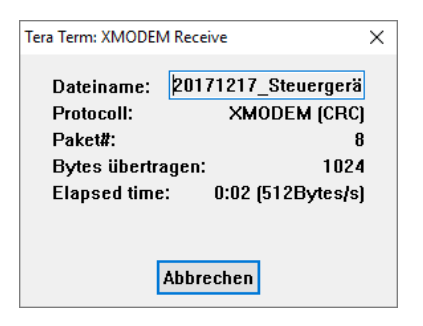

## <span id="page-17-0"></span>**5.2.2.4 Daten einlesen**

- Hier kann ausgewählt werden, ob eine der vier Speicherbänke eingelesen werden soll, ob die Einstellungen oder der vollständige Speicher eingelesen werden soll.
- Hierzu wird ein Terminalprogramm benötigt, welches das XMODEM-Protokoll wie z.B. Tera-Term beherrscht.
- Der serielle Port in Tera Term wird entsprechend eingestellt.

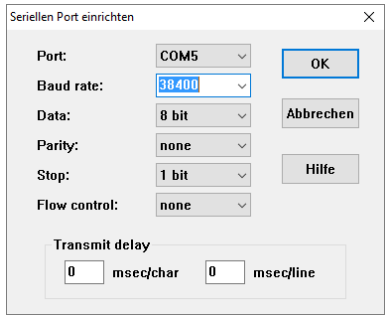

Es erscheint:

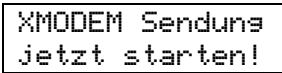

Das Steuergerät sendet nun das C als Startzeichen.

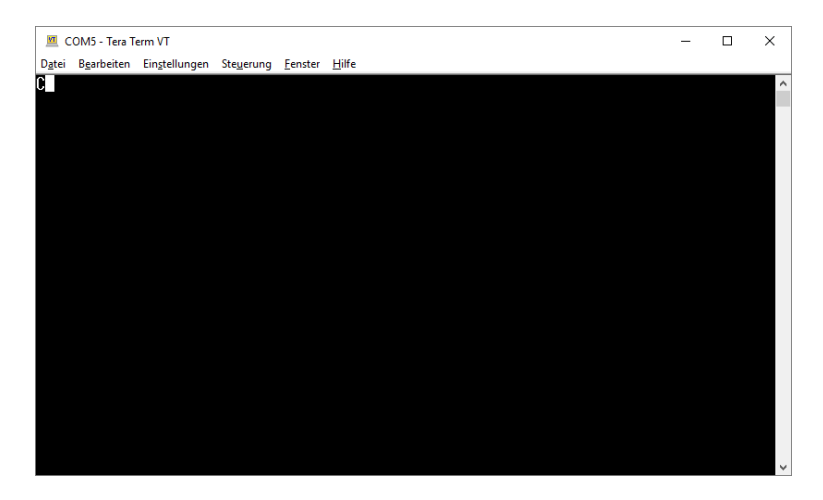

 $\bullet$  In Tera Term nun unter Datei  $\rightarrow$  Transfer  $\rightarrow$  XMODEM  $\rightarrow$  Senden auswählen.

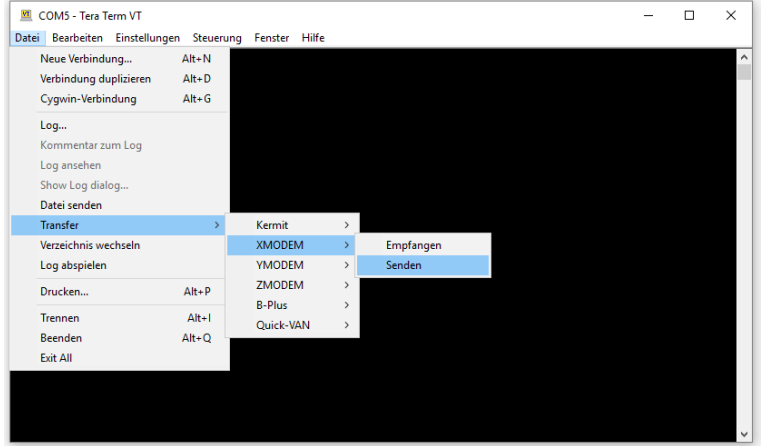

 Die entsprechende Datei auswählen und Öffnen wählen. Bei Option 1K darf **kein** Haken gesetzt werden!

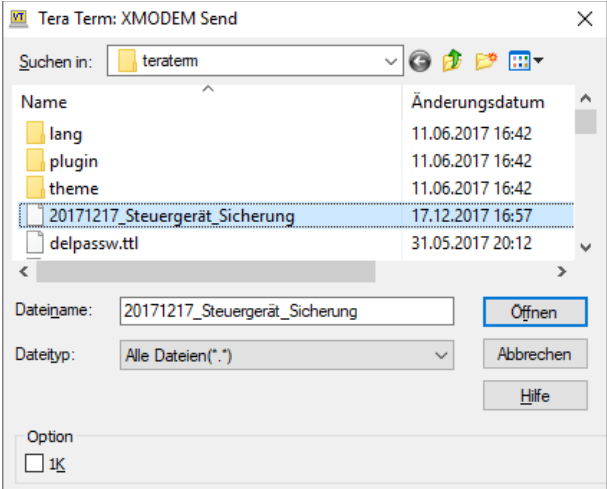

Die Übertragung beginnt sofort.

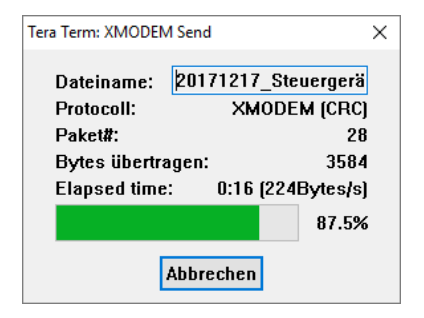

#### <span id="page-19-0"></span>**5.2.3 -- Menü 03/16 -- Transceiver**

*Dieser Eintrag ist im Betriebsmodus 1 und 2 nicht sichtbar.*

- Ausgewählt werden kann einer der folgenden Transceiver. *Die Auswahl bezieht sich immer auf die zuvor eingestellte oder vor dem Menüaufruf benutzte Betriebsart. Transceiver-Betrieb 1…4!*
	-
	- o ELECRAFT
	- o ICOM (alt) wie z.B. IC-706MKIIG
	- o KENWOOD
	- o FT-2000 und neuere YAESU-Transceiver inklusive FTDX5000D und FTDX101D
	- o FT-817 sowie FT-857 und FT-897
	- o FT-1000MP
	- o FT-847
	- o FT-920
	- o ICOM (neu) wie z.B. IC-7300
- Abhängig von der oberen Auswahl sind einige weitere Menüpunkte sichtbar oder eben unsichtbar. Z.B. werden die ICOM-spezifischen CI-V-Einstellungen nur sichtbar, wenn auch ICOM (alt) oder ICOM (neu) ausgewählt wurde.

#### <span id="page-19-1"></span>**5.2.4 -- Menü 04/16 -- Baudrate**

*Dieser Eintrag ist im Betriebsmodus 1 und 2 nicht sichtbar.*

- *Die Auswahl bezieht sich immer auf die zuvor eingestellte oder vor dem Menüaufruf benutzte Betriebsart Transceiver-Betrieb 1…4!*
- Ausgewählt werden kann eine der folgenden Übertragungsgeschwindigkeiten:
	- o 4800 bd 8 N 1 o 9600 bd - 8 N 1 o 19200 bd - 8 N 1 o 38400 bd - 8 N 1 o 4800 bd - 8 N 2
- 8 Steht für acht Datenbits, N für keine Parität und 1 bzw. 2 am Ende für die Anzahl der Stopp-Bits.

## <span id="page-20-0"></span>**5.2.5 -- Menü 05/16 – ICOM-ID**

*Dieser Eintrag ist im Betriebsmodus 1 und 2 nicht sichtbar und nur sichtbar, wenn ICOM ausgewählt wurde.*

- *Die Auswahl bezieht sich immer auf die zuvor eingestellte oder vor dem Menüaufruf benutzte Betriebsart Transceiver-Betrieb 1…4!*
- Es erscheint:

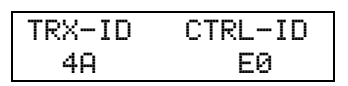

- Die Auswahl erfolgt mit dem **linken** Knopf für den TRX und den rechten Knopf für den Controller. Meistens wird für den Controller E0 verwendet. Es gibt aber auch Programme, die 00 verwenden. 4A ist die ID bei einem ICOM706MKIIG.
- Mit Drücken des **linken** Knopfes werden die Einstellungen übernommen. Mit dem **rechten** gelangt man ohne Änderung wieder in das Menü.

## <span id="page-20-1"></span>**5.2.6 -- Menü 06/16 -- CI-V**

*Dieser Eintrag ist im Betriebsmodus 1 und 2 nicht sichtbar und nur sichtbar, wenn ICOM ausgewählt wurde.*

Es erscheint:

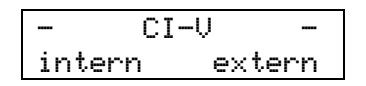

- Die Auswahl erfolgt mit dem **linken** Knopf für den als Option eingebauten internen CI-V-Adapter. Sonst über einen externen, der an der D-SUB-TX-Buchse angeschlossen wird.
- Mit dem **rechten** Knopf gelangt man ohne Änderung wieder in das Menü.

## <span id="page-20-2"></span>**5.2.7 -- Menü 07/16 -- FA ---> IF**

Diese Funktion ist zurzeit ausschließlich für ELECRAFT/KENWOOD und neueren YAESU interessant, wenn diese mit einer Software arbeiten, die nicht IF benutzt sondern VFO A und VFO B getrennt abfragt. Die VFO-A-Information und die SPLIT-Information sind aber auch in der Abfrage IF vorhanden.

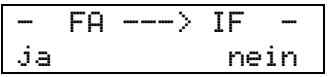

Das Steuergerät verändert nun die vom Computer ausgehende Anfrage an den TRX von FA nach IF. Bedient man den TRX einmal händisch und einmal via Software, wird durch diese Einstellung verhindert, dass Software und TRX aus der Synchronisation geraten. Man muss also nicht ganz so diszipliniert sein, wie in bei der Kombination N1MM+ und ICOM TRX.

#### <span id="page-21-0"></span>5.2.8 -- Menü 08/16 -- FB senden

Diese Funktion ist zurzeit ausschließlich für ELECRAFT/KENWOOD und neueren YAESU interessant, wenn Logbuch-Programme verwendet werden, die nur mit IF abfragen. Das Steuergerät schiebt dann automatisch ein FB nach, so dass der Splitbetrieb automatisch ausgewertet wird.

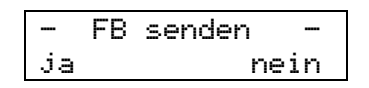

#### <span id="page-21-1"></span>**5.2.9 -- Menü 09/16 -- Version**

Zum Jahreswechsel 2013/2014 wurde das Kopplerkonzept geändert. Die Spulen wurden bis Ende 2013 mit Öffnerkontakten geschaltet, seit 2014 mit Schließerkontakten. Damit beide Typen mit dem Steuergerät arbeiten können, ist der entsprechende Menüpunkt vorhanden:

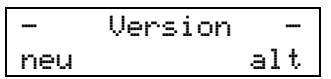

Mit dem **linken** Knopf wählt man den Koppler neueren Typs (ab 2014) und mit dem **rechten** Knopf den alten Koppler-Typen aus. Spätestens wenn neu oder alt zu blinken beginnt, kann der Knopf wieder losgelassen werden.

## <span id="page-21-2"></span>**5.2.10 -- Menü 10/16 -- C-Werte**

Standardmäßig ist der Koppler mit einer Kapazität von 796 pF ausgestattet. Es gibt aber auch *einen* OM ;-), der 2550 pF verbaut hat. An der Ansteuerung ändert sich nichts, lediglich die Anzeige der Cs wird von drei- in vierstellig verändert.

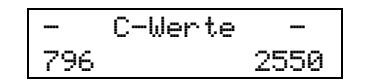

## <span id="page-22-0"></span>**5.2.11 -- Menü 11/16 – Bandplan**

Bei der Bandaufteilung DL (siehe Einstellungen Bandaufteilung im Abschnitt 3.1 Einstellungen):

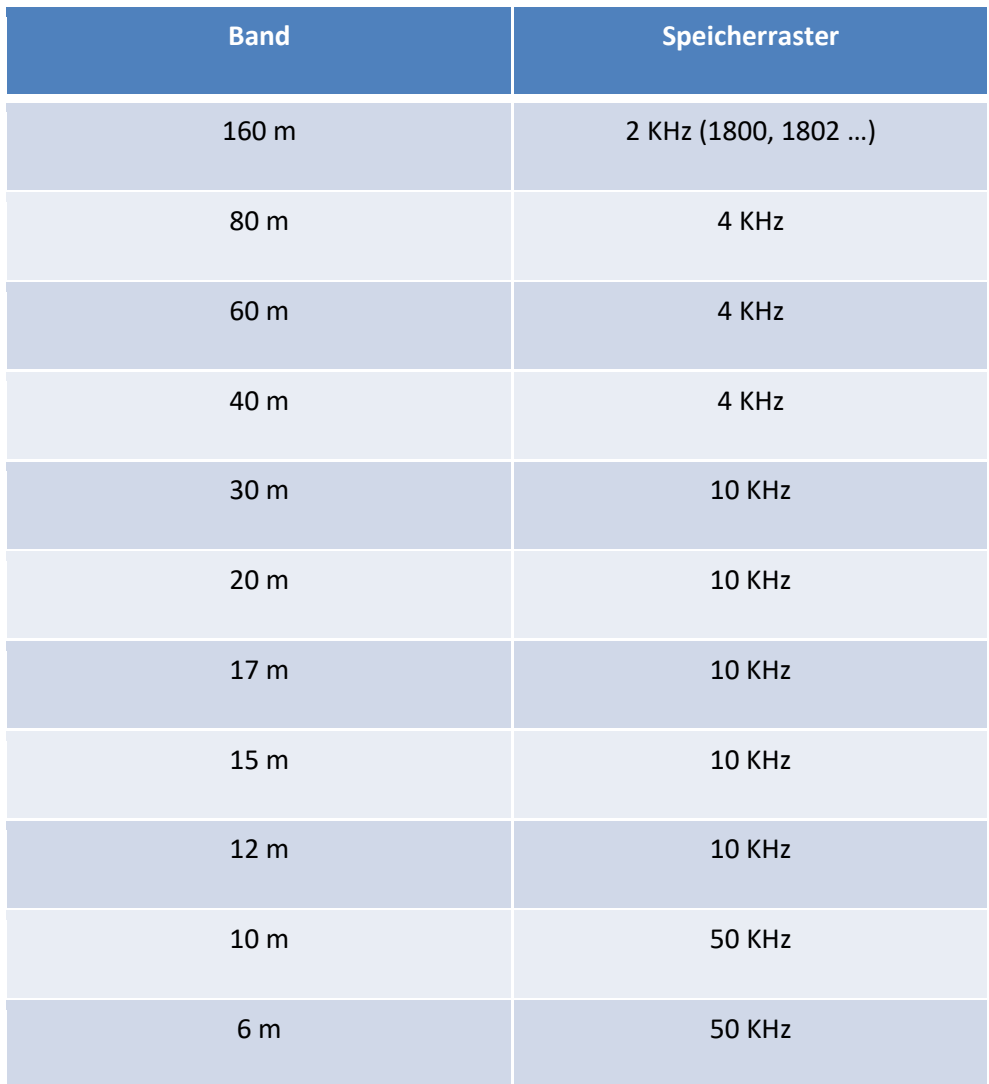

- Jeder Speicher umfasst immer einen Frequenzbereich. Z.B. der Speicher für 7044 KHz gilt für den Frequenzbereich von 7042,00 … 7045,99 KHz.
- Auf Wunsch ist es möglich, eine erweiterte Bandaufteilung für das 80 und 40 m Band einzustellen. Hierzu musste allerdings die Schrittweite des Speichers im 60 und 40 m Band von 4 KHz auf 8 KHz erweitert werden.

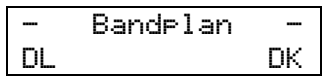

 DL stellt die Bandaufteilung so wie sie in Deutschland gültig ist ein. Bei der Wahl von DK (für Dänemark) werden im 80 m und 40 m Band die Bandgrenzen auf 4000 KHz und 7300 KHz geändert.

Bei der Bandaufteilung DK ergeben sich folgende Änderungen:

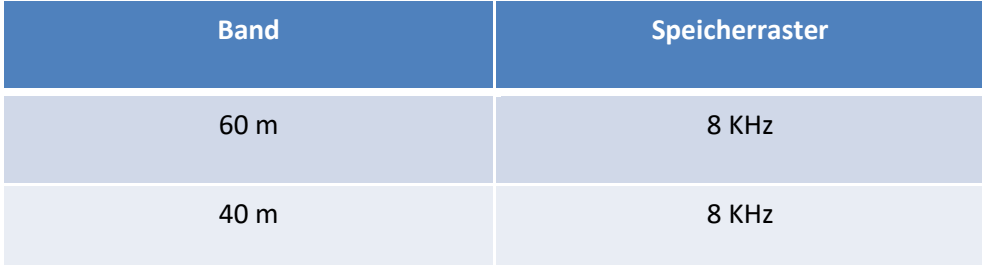

#### **Wichtiger Hinweis!**

**Wenn hier die Bandaufteilung verändert wird, müssen alle Speicher zwingend neu programmiert werden, da sich die Speicheraufteilung komplett ändert!**

#### <span id="page-23-0"></span>**5.2.12 -- Menü 12/16 -- PTT-Relais**

Hier kann man auswählen, ob das Relais überhaupt verwendet werden soll. Manch einen stört die Klackerei ;-)

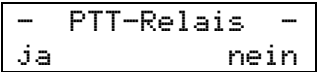

#### <span id="page-23-1"></span>**5.2.13 -- Menü 13/16 -- Infotext**

Wählt man ja, dann erscheinen beim Gerätestart etwa für 20 Sekunden Informationen zu den gewählten Einstellungen.

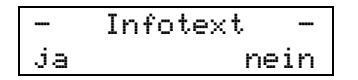

#### <span id="page-23-2"></span>**5.2.14 -- Menü 14/16 – Infotext-Ausgabe**

Es werden sofort die Infotexte ausgeben. Dies kann nützlich sein, wenn man nicht immer beim Einschalten des Gerätes die Texte sehen möchte, aber dennoch zwischendurch die Infos benötigt.

#### <span id="page-24-0"></span>**5.2.15 -- Menü 15/16 -- Poll-Pause**

Hier wird eine Wartezeit zwischen 1 und 10 Sekunden eingestellt. Wenn innerhalb dieser Wartezeit keine Abfrage durch den Computer erfolgt, dann wird die Frequenzabfrage durch das Steuergerät vorgenommen. Durch Drehen eines der beiden Knöpfe verändert man die Wartezeit. Durch Drücken des **linken** Knopfes wird der Eintrag übernommen. Durch Drücken des **rechten** Knopfes gelangt man ohne die Änderung zu übernehmen wieder in das Menü.

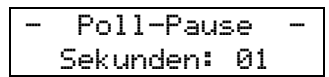

#### <span id="page-24-1"></span>**5.2.16 -- Menü 16/16 -- Split/Menü**

Bei ELECRAFT/KENWOOD und neueren YAESU wird normalerweise der Splitbetrieb automatisch erkannt. Daher ist dieser Menüpunkt dann nicht sichtbar.

Im Transceiver-Betrieb ist der rechte Knopf ausschließlich für den Splitbetrieb da. Man kann durch den rechten Knopf den Splitbetrieb einschalten. Wenn überhaupt kein Splitbetrieb verwendet wird, kann der rechte Knopf so belegt werden, dass man immer direkt das Menü aufrufen kann.

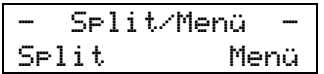

# <span id="page-25-0"></span>**6 Die Betriebsarten**

## <span id="page-25-1"></span>**6.1 Handbetrieb**

- Die Auswahl des Handbetriebs erfolgt über den Menüpunkt 01/16 Betrieb/Mode.
- Diese Betriebsart dient eigentlich nur dazu, um schnell eine geeignete Abstimmung zu finden, die man sich dann für den Speicherbetrieb notiert.
- Mit den beiden Encodern kann nun die Spulenkombination in einem Bereich von 0 bis 31.75 µH ausgewählt werden. Die Auswahl der Kondensatorenkombination erfolgt mit dem rechten Encoder in einem Bereich von 0 bis 796 pF / 2550 pF. Mittels Knopfdruck **rechts** wird zwischen Hoch- und Tiefpasskonfiguration umgeschaltet. Hält man den Knopf etwas länger gedrückt, dann blinkt HP bzw. TP.
- Hier im Beispiel sind 4,75 µH und 46 pF eingestellt worden. Der Koppler arbeitet in Tiefpasskonfiguration.

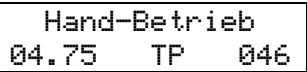

Man gelangt zum Menü in dem der **linke** Knopf solange gedrückt wird, bis

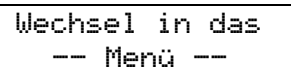

erscheint.

## <span id="page-25-2"></span>**6.2 Speicherbetrieb**

- Die Auswahl des Speicherbetriebs erfolgt über den Menüpunkt 01/16 Betrieb/Mode, wenn man keinen Transceiver anschließen kann oder möchte.
- In der ersten Zeile steht MEM für Speicherbetrieb. Daneben eine Zahl von 1 bis 4 für die Speicherbank. Rechts die Frequenz und darunter die Kopplerwerte.
- Es besteht in dieser Betriebsart die Möglichkeit, zuvor gespeicherte Kombinationen für Spulen- und Kondensatorenwerte sowie der Hoch-/Tiefpasskonfiguration aufzurufen.
- Mit dem **linken** Knopf wählt man das Band und mit dem **rechten** Knopf einen Speicherplatz aus, der wiederum einen gewissen Frequenzbereich repräsentiert. Erläutert ist dies in Abschnitt 5.2.11.
- Im folgenden Beispiel wurde mit dem linken Knopf durch Drehen das 40 m Band und mit dem rechten der Speicher 7016 KHz ausgewählt. Der Spulenwert beträgt 2.75 µH und der Kondensatorenwert 21 pF. Der Koppler arbeitet in Tiefpasskonfiguration und die Speicherbank 1 wird benutzt.

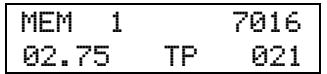

Man gelangt zum Menü in dem der **rechte** Knopf solange gedrückt wird, bis

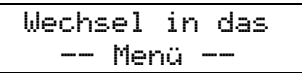

erscheint.

 Zum Menü gelangt man ebenfalls in dem der **linke** Knopf solange gedrückt wird, bis in der unteren Zeile -- Edit -- erscheint und blinkt

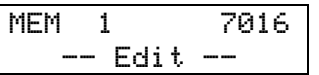

und beim weiteren Drücken dann

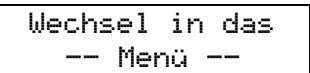

erscheint.

#### <span id="page-26-0"></span>**6.2.1 Ändern des Speicherwertes**

In unserem Beispiel soll dieser Speicher verändert werden:

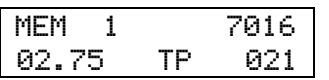

• Den linken Knopf solange gedrückt wird, bis in der unteren Zeile -- Edit -- erscheint und blinkt, dann sofort loslassen.

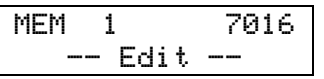

Im Display steht nun oben links EDIT und die untere Zeile blinkt.

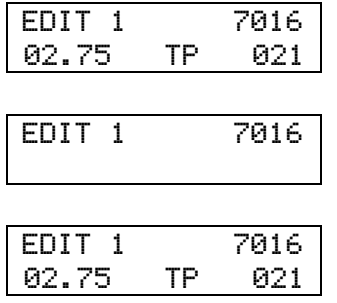

Jetzt die Abstimmung mit den beiden Drehknöpfen verändern.

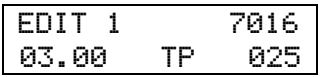

- Mittels Knopfdruck **rechts** wird zwischen Hoch- und Tiefpasskonfiguration umgeschaltet. Hält man den Knopf etwas länger gedrückt, dann blinkt HP bzw. TP.
- Wenn die Werte wie gewünscht eingestellt sind, wird der **linke** Knopf gedrückt. Jetzt blinkt oben rechts die Frequenz:

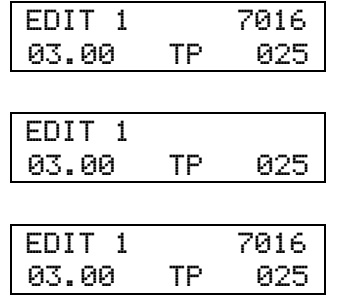

• Durch Drücken des *rechten* Knopfes erscheint in der unteren Zeile -- ENDE --. Nach dem Lösen des Knopfes wird der Editiermodus beendet. Oben links erscheint wieder MEM.

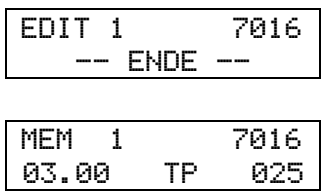

 Durch Drücken des **linken** Knopfes beginnt die untere Zeile wieder zu blinken und es können Einstellungen vorgenommen werden.

#### <span id="page-28-0"></span>**6.2.2 Ändern des Speicherwertes mehrerer Speicherplätze**

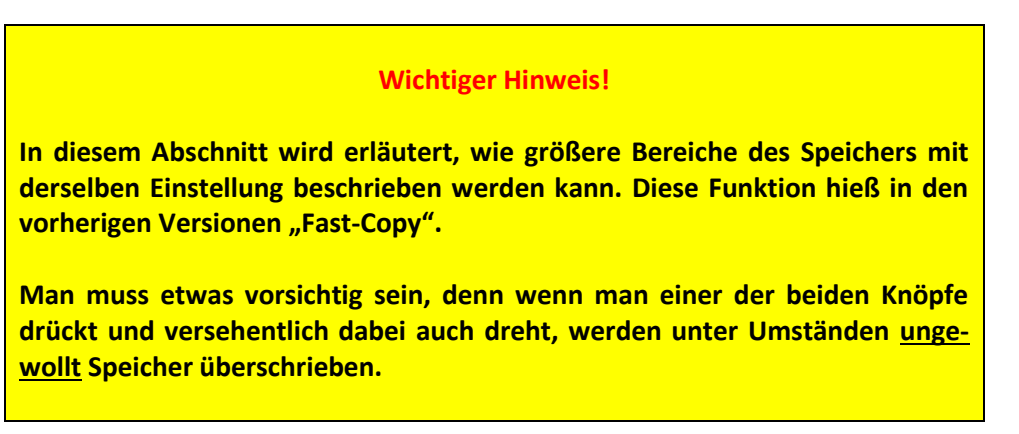

 Wenn oben rechts die Frequenz blinkt, dann kann die Einstellung, die in der unteren Zeile dargestellt wird, durch Drehen des rechten Knopfes auf andere Frequenzen im selben Band gespeichert werden.

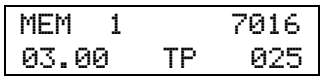

Die Frequenz oben rechts blinkt und es wurde auf 7040 KHz weitergedreht.

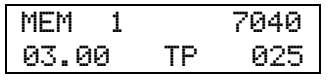

 Es sind nun die Speicherplätze 7016 KHz, 7024 KHz, 7032 KHz und 7040 KHz beschrieben worden.

## <span id="page-29-0"></span>**6.3 Transceiver-Betrieb**

- Dies ist die wichtigste Betriebsart. Die Auswahl des Speicherbetriebs erfolgt über den Menüpunkt 01/16 Betrieb/Mode.
- Entweder der Transceiver wird durch das Steuergerät abgefragt oder ein Computer übernimmt dies. Dann befindet sich das Steuergerät zwischen Transceiver und Computer und leitet die jeweiligen Daten weiter. Aus den Daten wird dann versucht die Frequenz zu ermitteln und der Koppler wird entsprechend den gespeicherten Werten eingestellt.
- Abgefragt wird im Normalfall VFO A. Bei ELECRAFT-, KENWOOD- und neueren YAESU-Transceivern wird durch das Steuergerät mittels des Befehls IF und FB zusätzlich die Information über einen eventuell eingeschalteten Split ausgewertet.
- In diesem Beispiel wird ein ELECRAFT K3S abgefragt:

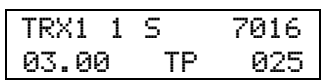

- o Es wird die Konfiguration des TRX1 benutzt. Zur Erinnerung: Neben dem Transceiver gehören auch die Speicherbank und die Baudrate zu den nötigen Einstellungen.
- o Die Speicherbank 1 wird verwendet.
- o Das S zeigt an, dass das Steuergerät die Daten abruft. Bei Verwendung eines Computers steht dort ein C.
- o Die Frequenz beträgt 7016 KHz und die Einstellungen des Kopplers sind aus dem Speicher abgerufen worden.
- Die Speicher können genau wie unter Abschnitt 6.2.1 und 6.2.2 beschrieben editiert werden.
- Zum Menü gelangt man in dem der **linke** Knopf solange gedrückt wird, bis in der unteren Zeile  $--$  Edit  $--$  erscheint und blinkt

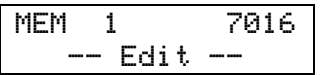

und beim weiteren Drücken dann

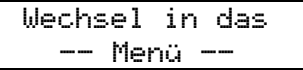

erscheint.

#### <span id="page-30-0"></span>**6.3.1 Splitbetrieb**

#### <span id="page-30-1"></span>**6.3.1.1 Automatischer Splitbetrieb**

- Der Splitbetrieb kann für den Christian-Koppler gefährlich werden, nämlich dann, wenn die Relais "heiß" geschaltet werden.
- ELECRAFT-, KENWOOD- und neuere ICOM sowie YAESU-Transceivern mit zwei VFO übertragen häufig, die erforderlichen Daten, um den Splitbetrieb zu erkennen. Die Log-Programme zeigen dann den Splitbetrieb auf der Oberfläche an. Dem entsprechend kann auch das Steuergerät diese Daten auswerten, um den Christian-Koppler auf die Abstimmung für die Sendefrequenz zu stellen.
- Verwendet man eine Software, welche z.B. nur FA oder nur IF abfragt, muss ggf. wie im 5.2.7 und 5.2.8 beschrieben, der Befehl FA in IF geändert und ggf. FB senden eingeschaltet werden.
- Gehen wir nun davon aus, dass VFO A auf 7016 und VFO B auf 7020 KHz eingestellt ist.

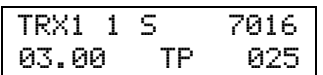

Nun wird am Transceiver (ELECRAFT K3S) der Split-Knopf gedrückt:

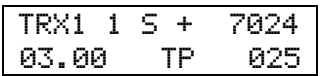

- Es erscheint ein + für eine positive Ablage und rechts der zur VFO B-Frequenz gehörende Speicher.
- Dreht man VFO B zu einer niedrigeren Frequenz, dann erscheint ein =, wenn man sich nun im selben Speicherplatz befindet oder sogar ein  $-$ , wenn man unterhalb der VFO-A-Frequenz sich befindet:

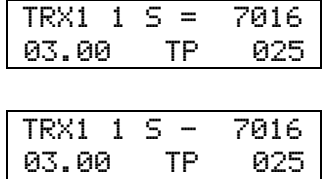

Das gleiche gilt dementsprechend, wenn VFO-A verändert wird.

#### <span id="page-31-0"></span>**6.3.1.2 Nicht-automatischer Splitbetrieb**

Bei vielen, insbesondere älteren Transceivern muss der Splitbetrieb manuell gesetzt werden. Und zwar immer dann, wenn keine Informationen über die Frequenzen der beiden VFOs über die CAT-Schnittstelle übertragen werden.

Hier ist nur stellvertretend der ICOM IC-706MKIIG zu nennen, um zu verdeutlichen, wo dass Problem liegt. Dieser Transceiver verfügt über zwei VFO. Angezeigt wird aber immer nur der aktive VFO. Angenommen die Empfangsfrequenz (VFO-A) ist 7002 KHz und die Sendefrequenz (VFO-B) ist 7006 KHz und es wurde Split eingeschaltet.

Solange nicht gesendet wird, steht im Display 7002 KHz. Diese Frequenz wird auch über die CI-V Schnittstelle übertragen. Geht man nun auf Sendung, dann wird im Display 7006 KHz angezeigt. Und 7006 KHz wird auch übertragen. Das Steuergerät würde nun ständig 7002 oder 7006 KHz einlesen und den Christian-Koppler entsprechend schalten. Es besteht die Gefahr, dass die Relais im Christian-Koppler "heiß" geschaltet werden.

Dies sollte aber auf jeden Fall verhindert werden, da der Christian-Koppler beschädigt werden kann. Auch der Transceiver kann durch kurzzeitig hohes Stehwellenverhältnis in Mitleidenschaft gezogen werden!

- Für den Splitbetrieb wird der **rechte** Knopf benötigt. Dieser muss mittels Menüpunkt 16/16 Split/Menü konfiguriert werden. Hier wählt man bei dem Menüpunkt mit dem **linken** Knopf Split.
- Im folgenden Beispiel ist bei einem ICOM 706MKIIG VFO-A auf 3540 KHz und VFO-B auf 3548 KHz eingestellt. Die Konfiguration unterscheidet sich:
	- o VFO-A:

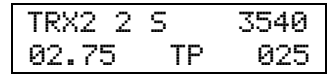

o VFO-B:

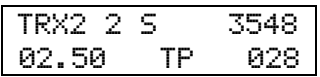

 Durch Drücken der PTT oder bei CW-Tastung **würde** die Anzeige hin und her springen und der Koppler schaltet die Relais entsprechend der gespeicherten Abstimmung. Daher im Transceiver zu VFO-B wechseln und am Steuergerät den **rechten** Knopf drücken. Es erscheint:

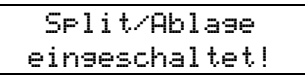

Es erscheint:

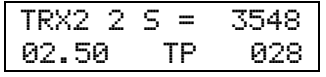

Nun am Transceiver zu VFO-A wechseln:

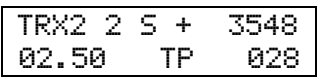

 Es erscheint ein + für eine positive Ablage und rechts der zur VFO B-Frequenz gehörende Speicher. Beim Tasten des Senders wechselt der Transceiver auf die VFO-Frequenz, wenn der Splitbetrieb am Transceiver aktiviert wird. Deshalb erscheint dann im Display ein =.

Entscheidend ist, dass der Koppler aber nicht "heiß" geschaltet wird!

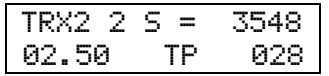

- Wird der Sender nicht mehr getastet, dann erscheint wieder das +.
- Drückt man wieder rechts, dann wird der Splitbetrieb ausgeschaltet:

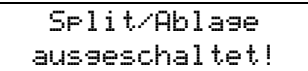

#### **Wichtiger Hinweis Nr. 1!**

**Soll die Ablage geändert werden, z.B. auf 3544 KHz, dann** 

- **am Steuergerät den rechten Knopf drücken um Split/Ablage auszuschalten,**
- **am Transceiver auf VFO B schalten und die neue Frequenz einstellen,**
- **dann am Steuergerät wieder den rechten Knopf drücken und**
- **abschließend wieder zu VFO A schalten.**

#### **Wichtiger Hinweis Nr. 2!**

**Wenn ICOM-Geräte im Splitbetrieb geschaltet sind und dann ein Bandwechsel erfolgt, dann bleibt der Splitbetrieb erhalten. Beispiel:**

- **VFO A 7010 KHz, VFO-B 7014 KHz, Split ist aktiviert. Im Display des**  Steuergerätes erscheint "+", für positive Ablage.
- **Dann Wechsel in das 30 m Band. VFO-A 10114 KHz.**
- **Wenn man jetzt sendet, dann wird auf 7014 KHz gesendet.**
- **Daher bleibt das Steuergerät bei Bandwechsel auch auf der VFO-B Frequenz -** also 7014 KHz. Im Display erscheint dann ein ,-', für negative Ablage.
- **Daher bei Bandwechsel immer den Splitbetrieb im ICOM-Transceiver und im Steuergerät abstellen.**

# <span id="page-33-0"></span>**7 Firmware-Update**

Benutzer, die nicht selbst Mikrocontroller programmiert haben (siehe Abschnitt 2.2.2. der Anleitung Bestückung und Inbetriebnahme der DL9HDA-Steuergerät-Platine für den Christian-Koppler), erhalten einen programmierten Mikrocontroller des Typs Atmel ATmega1284P. Dieser neben der Firmware für die Steuergerätefunktion auch mit einem Bootloader ausgestattet. Mit diesem Bootloader und einer zusätzlichen Software können Updates der Firmware eingespielt werden. Die kostenlose Windows-Software chip45boot2 GUI kann unte[r https://www.chip45.com/](https://www.chip45.com/) heruntergeladen werden. Es gibt auch die Möglichkeit Firmware-Updates unter Linux und MacOS einzuspielen.

## <span id="page-33-1"></span>**7.1 Firmware-Updates einspielen**

Nachfolgend wird das Update der Firmware unter Windows beschrieben. Hierzu muss das Steuergerät ausgeschaltet werden. Das Steuergerät muss mit einem Kabel mit einer seriellen EIA-232-Schnittstelle mit dem Computer verbunden sein. In diesem Beispiel ist das die COM5.

Die Software chip45boot2 GUI starten.

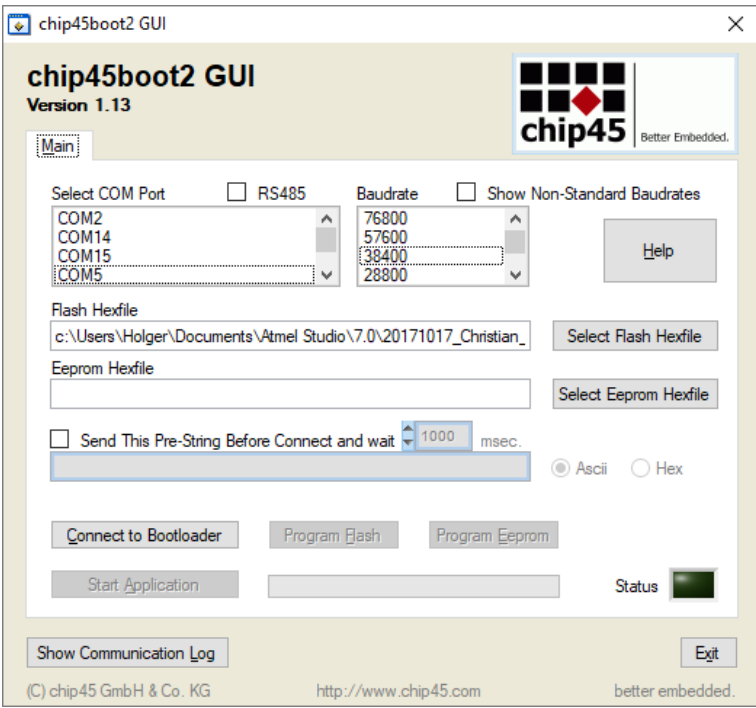

- Die Schnittstelle und die Baudrate einstellen. 38400 bd funktioniert auf jeden Fall.
- Steuergerät einschalten und dann sofort Connect to Bootloader anklicken. Am besten eine Hand am Einschalter und eine Hand an der Maus.

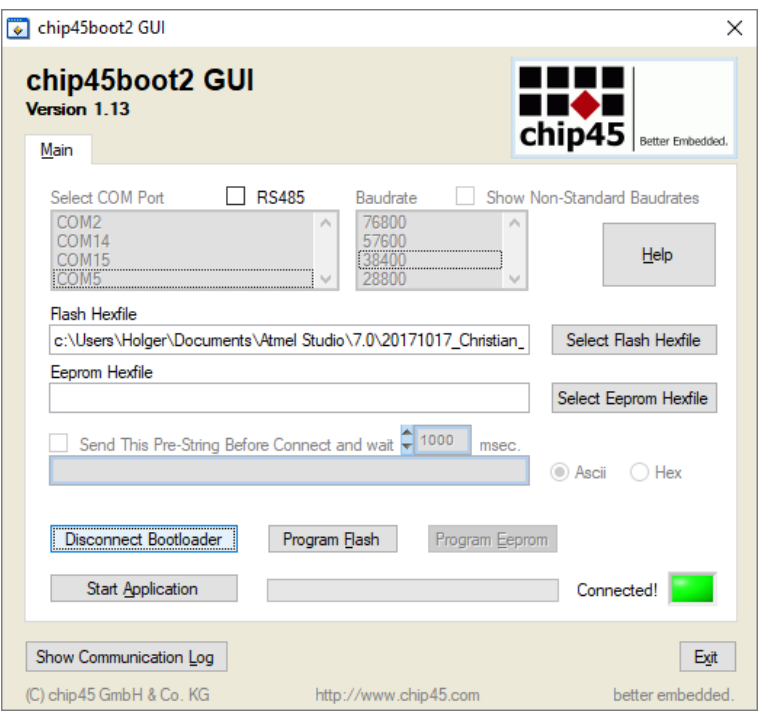

 Connected! Muss grün leuchten. Dann unter Select Flash Hexfile das entsprechende neue File auswählen.

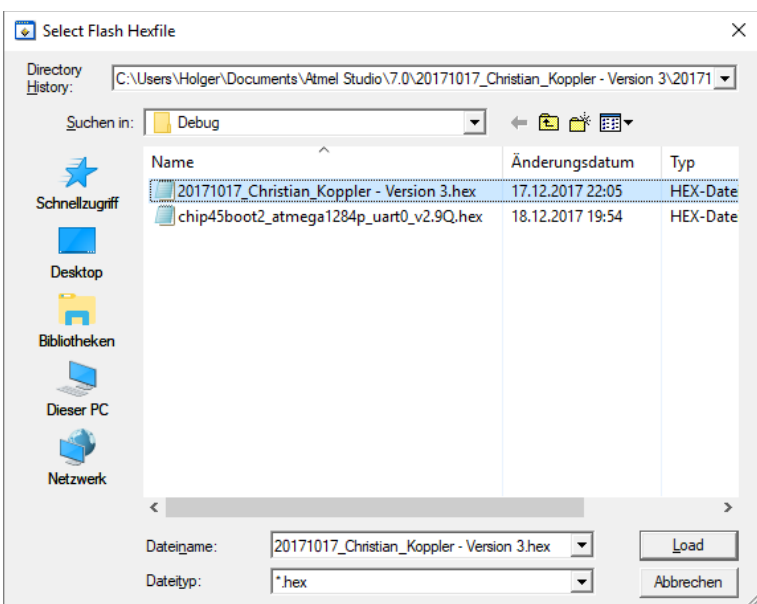

Programm Flash auswählen.

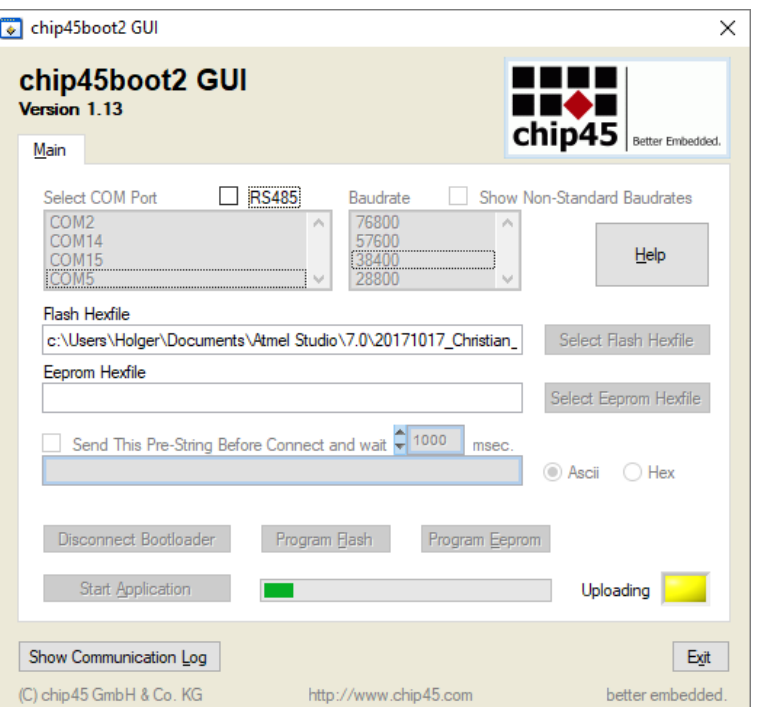

 Der Mikrocontroller wird programmiert das Feld neben Uploading ist gelb und unter Programm Flash sieht man eine Fortschrittsanzeige. Wenn die Programmierung erfolgreich war, ändert sich Uploading in Done! und das Feld leuchtet grün.

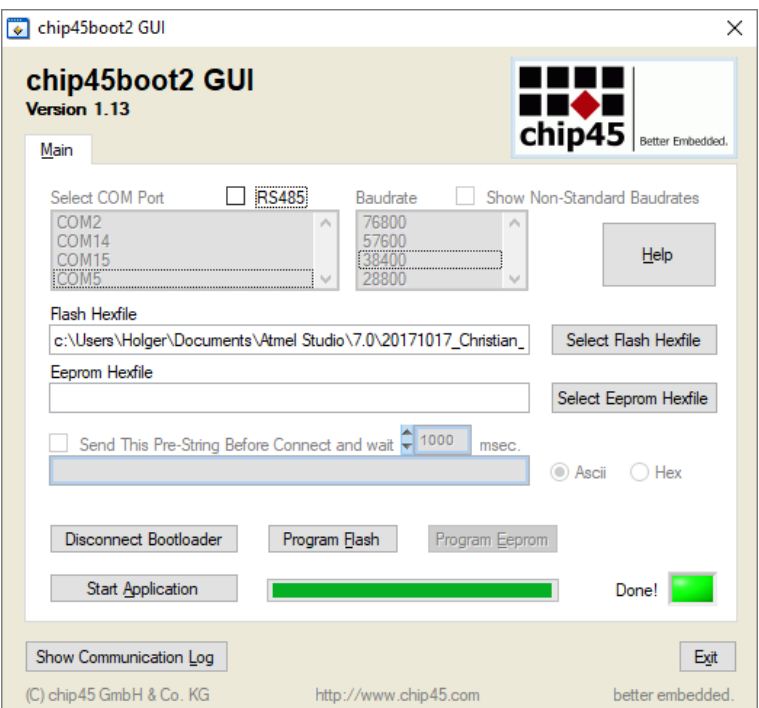

 Auf Start Application klicken. Das Steuergerät startet. Das Programm kann dann beendet werden.

# <span id="page-36-0"></span>**8 Firmware-Reset**

Ein Firmware-Reset sollte stets nach einem Firmware-Update durchgeführt werden kann aber so jederzeit nach Bedarf durchgeführt werden. Dabei werden sämtliche Menüeinstellungen auf eine Grundkonfiguration eingestellt. Die Speicherbänke werden jedoch nicht gelöscht. Hierzu siehe Abschnitt 5.2.2.2.

Hierzu beim Einschalten des Gerätes beide Tasten drücken. Es erscheint:

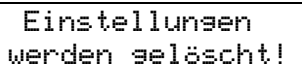

Und dann:

 Bitte beide Knöpfe drücken!

Jetzt sofort beide Knöpfe drücken und gedrückt halten folgendes auf dem Display erscheint:

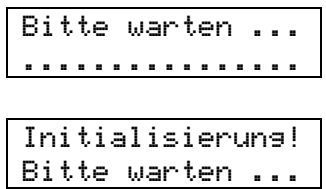

Ohne Knopfdruck, erscheint:

 Nichts wurde gelöscht!

Das Steuergerät führt nach einigen Sekunden einen Neustart durch.

# **A1 Anschluss einiger Transceiver-Modelle**

# <span id="page-37-1"></span><span id="page-37-0"></span>**A1.1 Einleitung**

Nachfolgend einige Hinweise zum Anschluss einiger Transceiver-Modelle. Angegeben wird immer, ob RTS und DTR benötigt wird, ob das Kabel gekreuzt werden soll und die Übertragungsrate.

Ich empfehle dringend, immer für jeden Transceiver ein individuelles Kabel zu fertigen, in dem dann auch nur die benötigten Adern 2, 3 und 5 und bei RTS/DTR noch 4 und 7 miteinander verbunden sind.

## <span id="page-37-2"></span>**A1.2 YAESU FT-847**

- Kein Anschluss an SV8 und dementsprechend RTS und DTR.
- Gekreuztes Kabel:  $2 \leftrightarrow 3$ ,  $3 \leftrightarrow 2$  und  $5 \leftrightarrow 5$
- 9600 bd funktionieren.
- Auswahl des Transceivers ist FT-847.

# <span id="page-37-3"></span>**A1.3 YAESU FT-817/857/897**

Es wird ein Adapter z.B. mit MAX232ACPE für den Anschluss an die AGC-Buchse benötigt.

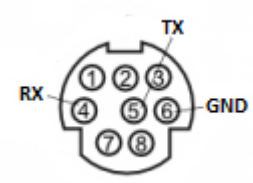

- 9600 bd funktionieren.
- Auswahl des Transceivers ist FT-817.

## <span id="page-37-4"></span>**A1.4 YAESU FT-1000MP, FT-920**

- Kein Anschluss an SV8 und dementsprechend RTS und DTR.
- Normales 1:1 Kabel:  $2 \leftrightarrow 2$ ,  $3 \leftrightarrow 3$  und  $5 \leftrightarrow 5$
- Achtung: Am Steuergerät muss die Übertragungsrate auf 4800/8N2 eingestellt werden. Beim FT-1000MP und FT-920 funktioniert nur 4800/8N2.
- Auswahl des Transceivers ist FT-1000MP oder FT-920.

## <span id="page-37-5"></span>**A1.5 YAESU FT-2000, FT-950, FT-5000**

- Normales 1:1 Kabel:  $2 \leftrightarrow 2$ ,  $3 \leftrightarrow 3$  und  $5 \leftrightarrow 5$
- Auswahl des Transceivers ist FT-2000.

## <span id="page-37-6"></span>**A1.6 KENWOOD TS-590 (S/SG)**

- Anschluss an SV8 und dementsprechend RTS und DTR.
- Normales 1:1 Kabel:  $2 \leftrightarrow 2$ ,  $3 \leftrightarrow 3$ ,  $4 \leftrightarrow 4$ ,  $5 \leftrightarrow 5$  und  $7 \leftrightarrow 7$
- 9600 bd funktionieren.
- Auswahl des Transceivers ist KENWOOD.

# <span id="page-38-0"></span>**A1.7 ICOM mit CI-V z.B. IC-7000**

- Kein Anschluss an SV8 und dementsprechend RTS und DTR.
- Ein CI-V Adapter z.B. CT-17 mit EIA-232 werden benötigt.
- Beim CT-17 wird ein Adapter 25-polig auf 9-polig und dann ein nichtgekreuztes Kabel verwendet.
- $\bullet$  9600 bd funktionieren. Menü  $\rightarrow$  CI-V Baudrate 9600
- Auswahl des Transceivers ist ICOM.
- $\bullet$  Adresse z.B. 70. Menü  $\rightarrow$  CI-V Address 70h
- Transceive off. Menü  $\rightarrow$  CI-V Transceive Off
- Im Steuergerät TRX-ID: 70 und CTRL-ID: EF

## <span id="page-38-1"></span>**A1.8 ELECRAFT K2**

- Normales 1:1 Kabel:  $2 \leftrightarrow 2$ ,  $3 \leftrightarrow 3$  und  $5 \leftrightarrow 5$
- Nur eine Übertragungsrate von 4800 bd funktioniert.
- Auswahl des Transceivers ist ELECRAFT.

## <span id="page-38-2"></span>**A1.9 ELECRAFT K3 oder via Panadapter P3**

- Kein Anschluss an SV8 und dementsprechend RTS und DTR.
- Normales 1:1 Kabel:  $2 \leftrightarrow 2$ ,  $3 \leftrightarrow 3$  und  $5 \leftrightarrow 5$
- Übertragungsrate 38400 bd funktioniert.
- Auswahl des Transceivers ist ELECRAFT.

## <span id="page-38-3"></span>**A1.10 ELECRAFT K3S oder via Panadapter P3**

- Kein Anschluss an SV8 und dementsprechend RTS und DTR.
- EIA-232-Kabel mit RJ45 Anschluss
- Übertragungsrate auf USB stellen.
- Auswahl des Transceivers ist ELECRAFT.
- Beim P3 geht die Verbindung mit dem Y-Anschluss vom K3S zum P3 Anschluss XCVR und der zweite Stecker zum Steuergerät. Hier Anschluss PC. Vom Anschluss TRX des Steuergerätes geht es dann zurück an den PC-Anschluss des P3. Für die letzte Verbindung liegt dem P3 ein weißes EIA-232-Kabel bei.
- *Ohne PC/MAC*: EIA-232-Kabel mit RJ45 Anschluss (nicht Y-Kabel mit RJ45 Anschluss) vom K3S zum Anschluss XCVR. Ein zweites Kabel am P3 Anschluss PC führt zum TRX-Anschluss des Steuergerätes.

# <span id="page-38-4"></span>**A1.11 ELECRAFT KX3**

- Kein Anschluss an SV8 und dementsprechend RTS und DTR.
- Spezielles Kabel mit 3,5 mm Stereo-Stecker: Spitze geht an D-SUB Pin 3, der mittlere PIN an D-SUB Pin 2 und untere Teil an D-SUB PIN5
- Übertragungsrate 38400 bd funktioniert.
- Auswahl des Transceivers ist ELECRAFT.

# <span id="page-39-0"></span>**A1.12 ELECRAFT K4D**

Hier ist es wie bei neueren ICOM-Transceivern. Die RS232 und die USB-Schnittstellen können unabhängig genutzt werden. Daher den ELECRAFT K4D mittels USB mit dem Rechner verbinden und das Steuergerät mit der RS232-Schnittstelle.

- Kein Anschluss an SV8 und dementsprechend RTS und DTR.
- Normales 1:1 Kabel:  $2 \leftrightarrow 2$ ,  $3 \leftrightarrow 3$  und  $5 \leftrightarrow 5$
- Übertragungsrate 38400 bd funktioniert.
- Auswahl des Transceivers ist ELECRAFT.

# <span id="page-39-1"></span>**A1.13 ANAN-7000DLE MK2 mit Thetis (vormals PowerSDR)**

Es wird ein spezielles gekreuztes Kabel mit zwei mal weiblicher Seite benötigt, da das Kabel nicht an den Computer-Anschluss des Steuergerätes, sondern an den TRX-Anschluss gesteckt wird. Das andere Ende muss an eine serielle Schnittstelle des PCs gesteckt werden. In Thetis unter *CAT Control* stellt man dann die serielle Schnittstelle mit z.B. 9600 Baud.

Das Steuergerät wird so wie in 3.5.1 beschrieben eingestellt, allerdings mit 9600 Baud.

- Kein Anschluss an SV8 und dementsprechend RTS und DTR.
- e gekreuztes Kabel:  $2 \leftrightarrow 3$ ,  $3 \leftrightarrow 2$  und  $5 \leftrightarrow 5$
- Übertragungsrate 9600 bd funktioniert.
- Auswahl des Transceivers ist ELECRAFT oder KENWOOD.

# <span id="page-39-2"></span>**A1.14 TRX (nicht ICOM alt) mit Steuergerät, SPE Expert 1K-FA (3. Serie) und Computer**

Um diese Konstellation (nicht für ICOM alt) zum Laufen zu bekommen gibt es folgendes zu beachten:

- 1. KENWOOD, ELECRAFT und neuere YAESU arbeiten mit der PA.
- 2. Programme wie Ham Office und UCX-Log (Windows) sowie RUM-Log (MacOS) funktionieren.
- 3. Die TRX-Abfrage im Steuergerät wird auf Computer gestellt (Menü 05/08).
- 4. Eine Verbindung über USB vom PC zum Transceiver erfolgt nicht (auch nicht K3S). Man benötigt also eine serielle Schnittstelle am Computer und am Transceiver.
- 5. Der TRX muss so eingestellt werden, dass er bei Änderungen am Gerät keine Daten über die serielle Schnittstelle sendet.
- 6. Die Übertragungsraten Computer/Transceiver/Steuergerät/Endstufe müssen alle gleich eingestellt sein z.B. 9600 8N1.
- 7. Folgende Verbindungen sind herzustellen:

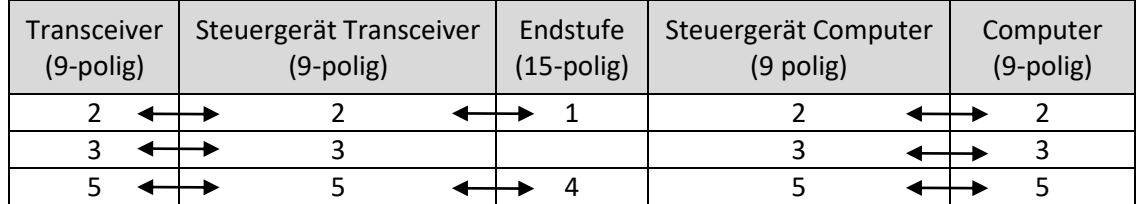

Gegebenenfalls kommen noch die Adern für +5V hinzu (siehe 5.5).

# <span id="page-40-0"></span>**A1.15 TRX (ICOM) mit Steuergerät, SPE Expert 1K-FA (3. Serie) und Computer**

An der PA müssen nur entsprechend der Bedienungsanleitung Pin 10 (CI-V) und Pin 4 (GND) angeschlossen werden. Das Kabel geht direkt in einen ICOM-Verteiler CT-17. Von Dort geht ein weiteres Kabel zum Steuergerät. Anstelle des ICOM CT-17 kann man auch ein Y-Kabel verwenden, da im CT-17 sowieso alle Anschlüsse parallel geschaltet sind.

Bitte Anhang 2 dieser Anleitung beachten.

# <span id="page-40-1"></span>**A1.16 Konfigurationsbeispiel ICOM IC-7300 mit RUMlogNG, N1MM+ Logger**

- das USB Kabel wird in den IC-7300 gesteckt und dann mit dem PC/MAC verbunden
- das CI-V-Kabel wird in den IC-7300 gesteckt und mit dem Steuergerät verbunden
- Einstellung am ICOM IC-7300
	- o Menü --> Set --> Connections --> CI-V auswählen
		- CI-V-Baud Rate auf 9600 stellen
		- CI-V Address auf 94h stellen
		- **CI-V Tranceive auf ON stellen**
		- CI-V USB -> REMOTE Transceiver Address auf 00h stellen
		- CI-V USB Port Unlink from [REMOTE] stellen
		- CI-V USB Baud Rate auf 38400 stellen
		- CI-V USB Echo Back auf OFF stellen
- PC/MAC-Programm
	- o die entsprechende serielle Schnittstelle auswählen
	- o im PC/MAC-Programm die Übertragungsrate auf 38400 Baud, 1 Stoppbit, keine Parität stellen
- **•** Steuergerät
	- o Menüpunkt 01/16 einen Betrieb/Mode auswählen z.B. Transceiver 3
	- o Menüpunkt 02/16 einen Speicher auswählen z.B. Speicher 3
	- o Menüpunkt 03/16 ICOM(neu) auswählen
	- o Menüpunkt 04/16 9600 bd 8 N 1 auswählen
	- o Menüpunkt 05/16 TRX-ID auf 94 und CTRL-ID auf 00 stellen

# <span id="page-41-0"></span>**A1.17 Konfigurationsbsp. ELECRAFT K3S mit RUMlogNG, N1MM+ Logger, Logger4OM**

- das serielle EIA-232-Kabel wird mit dem RJ45 Anschluss in den K3S gesteckt
- das andere Ende wird an den TRX-D-SUB-Anschluss des Steuergerätes gesteckt
- das USB Kabel wird in den K3S gesteckt und dann mit dem PC/MAC verbunden
- Einstellung am ELECRAFT K3S
	- o beim K3S unter CONFIG unter EIA-232 USb einstellen
- PC/MAC-Programm
	- o die entsprechende serielle Schnittstelle auswählen
	- o im PC/MAC-Programm die Übertragungsrate auf 38400 Baud, 1 Stoppbit, keine Parität einstellen
- Steuergerät
	- o Menüpunkt 01/16 einen Betrieb/Mode auswählen z.B. Transceiver 1
	- o Menüpunkt 02/16 einen Speicher auswählen z.B. Speicher 1
	- o Menüpunkt 03/16 ELECRAFT auswählen
	- o Menüpunkt 04/16 38400 bd 8 N 1 auswählen

# <span id="page-42-0"></span>**A1.18 Konfigurationsbeispiel ELECRAFT K3S mit UCXlog, HAM Office**

- das serielle EIA-232-Kabel wird mit dem RJ45 Anschluss in den K3S gesteckt
- das andere Ende wird an den TRX-D-SUB-Anschluss des Steuergerätes gesteckt
- an dem PC wird eine serielle Schnittstelle benötigt, da USB nicht verwendet werden kann
	- o daher USB/EIA-232-Adapter in den CPT-D-SUB-Anschluss des Steuergerätes stecken
- Einstellung am ELECRAFT K3S
	- o beim K3S unter CONFIG unter EIA-232 38400 einstellen
- PC/MAC-Programm
	- o die entsprechende serielle Schnittstelle auswählen
	- o im PC/MAC-Programm die Übertragungsrate auf 38400 Baud stellen. 1 Stoppbit, keine Parität
- Steuergerät
	- o Menüpunkt 01/16 einen Betrieb/Mode auswählen z.B. Transceiver 1
	- o Menüpunkt 02/16 einen Speicher auswählen z.B. Speicher 1
	- o Menüpunkt 03/16 ELECRAFT auswählen
	- o Menüpunkt 04/16 38400 bd 8 N 1 auswählen
	- o Menüpunkt 08/16 FB senden ja auswählen

# **Anhang 2: Zusammenschalten verschiedener Geräte im Shack**

# <span id="page-43-1"></span><span id="page-43-0"></span>**A2.1 Einleitung**

Hin und wieder gibt es die Situation, dass Datenströme zwischen Transceiver und Logbuch-Programm auch anderweitig benötigt werden. Im Normalfall ist der Transceiver mit seiner CAT- oder CI-V-Schnittstelle mit dem PC verbunden. Sagen wir es ist die COM1. Dann greift das Logbuch-Programm wie z.B. UcxLog auf die COM1 zu. Logbuchprogramm und TRX kommunizieren miteinander.

Es aber auch weitere Geräte, die mit dem TRX kommunizieren müssen. Das DL9HDA-Steuergerät verfügt daher über zwei Schnittstellen. Einmal zum TRX und einmal zum Computer.

Nun gibt es aber weitere Geräte wie z.B. Endstufen mit COM-Schnittstelle, die ebenfalls mit eingebunden werden müssen. Hier könnte man zur Not Y-Kabel verwenden. Aber spätestens, wenn der TRX über USB angeschlossen wird, benötigt man eine komplett andere Lösung.

Es gibt verschiedene Möglichkeiten um dieses Problem zu lösen, die nachfolgend beschrieben werden.

# <span id="page-44-0"></span>**A2.2 microHAM-Hardware wie USB Interface III, micro KEYER II**

Nutzer der microHAM Geräte USB Interface III oder micro KEYER II können mit der mitgelieferten Software ein virtuelles Kabel und anschließend eine Bridge anlegen. Dann können die Daten von zwei oder mehr Geräten, die via COM-Port an den PC angeschlossen sind, vermittelt werden. Das Gerät und die Software müssen allerdings immer in Betrieb sein.

Die schematische Darstellung:

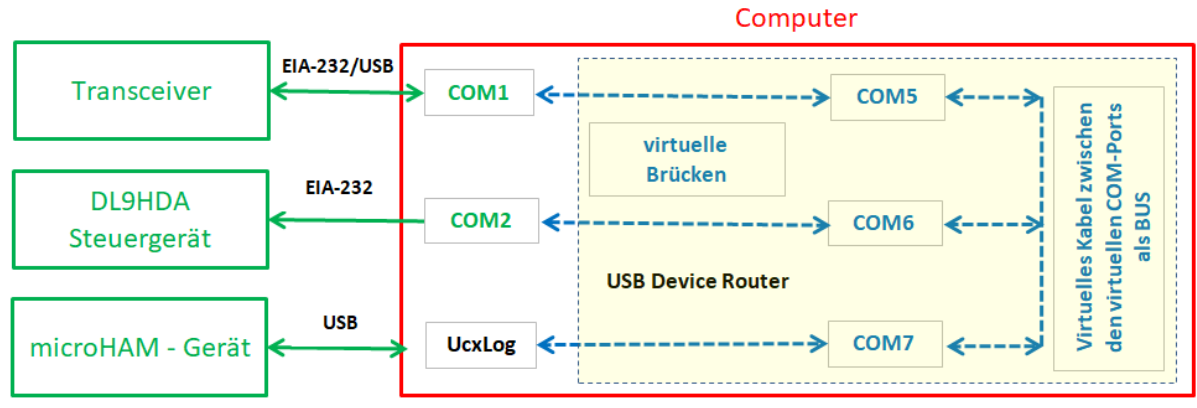

Vor UcxLog muss der USB Device Router mit eigenem Programmfenster gestartet sein.

Auf der linken Seite sind drei Geräte, die eine Kabelverbindung zum Computer haben (grün):

- Der Transceiver kann direkt über eine EIA-232-Schnittstelle oder via Adapter nach USB oder direkt über USB angeschlossen sein. Die Schnittstelle im Geräte-Manager ist hier COM1.
- Das DL9HDA Steuergerät, welches ebenfalls direkt über eine EIA-232-Schnittstelle oder einen USB-Adapter angeschlossen sein kann. Im Geräte-Manager ist es hier die COM2.
- Das microHAM-Gerät ist via USB angeschlossen und erzeugt ist im Geräte-Manager nur als USB-Gerät sichtbar.

Mit der Software microHAM USB Device Router 9.3.5. wird folgendes eingerichtet (blau, gelber Hintergrund):

- Das virtuelle Kabel als BUS zwischen COM5, COM6 und COM7. Diese erscheinen dann im Geräte-Manager.
- Die virtuellen Brücken zwischen COM5 und COM1 sowie COM6 und COM2.

Das Logbuchprogramm, hier UcxLog, spricht dann die virtuelle COM7 an.

Vorhanden ist ein MOXA UPort mit vier COM-Ports COM1, COM2, COM3 und COM4:

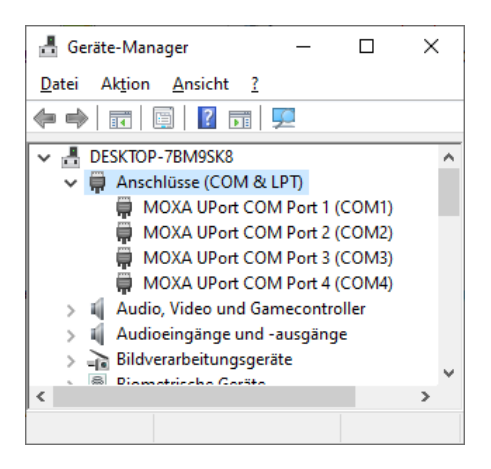

An COM1 hängt ein Transceiver in diesem Beispiel ein KX3 mit 9600 Baud und an COM2 hängt das DL9HDA Steuergerät für den DL3LAC Christian-Koppler.

Nun startet man die Software microHAM USB Device Router 9.3.5. Unter Virtual Port wählt man nun Create Cable aus:

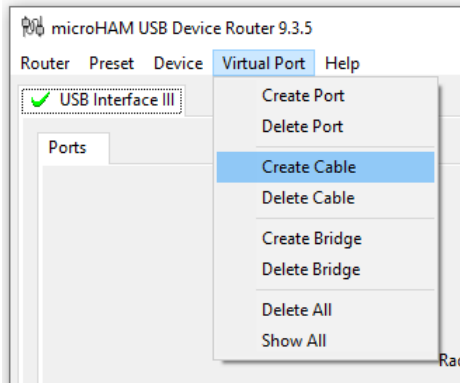

Dann legt man einen Bus mit drei weiteren COM-Ports COM5, COM6 und COM7 an:

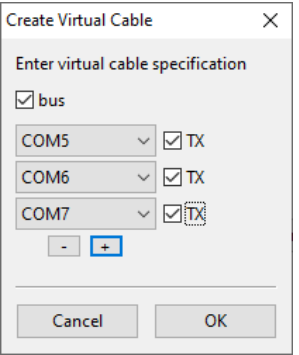

Je nach dem, welches Gerät senden darf, wird TX gesetzt. Wenn es zu Kollisionen kommen kann, dann muss bei TX der Haken entfernt werden.

Diese drei neuen COM-Ports tauchen dann auch im Geräte-Manager auf:

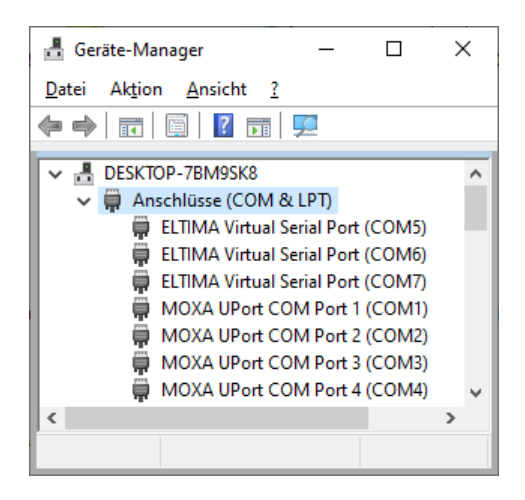

Als nächstes wird der Bus mit den echten COM-Ports verbunden. Hierzu wieder unter Virtual Port Create Bridge auswählen:

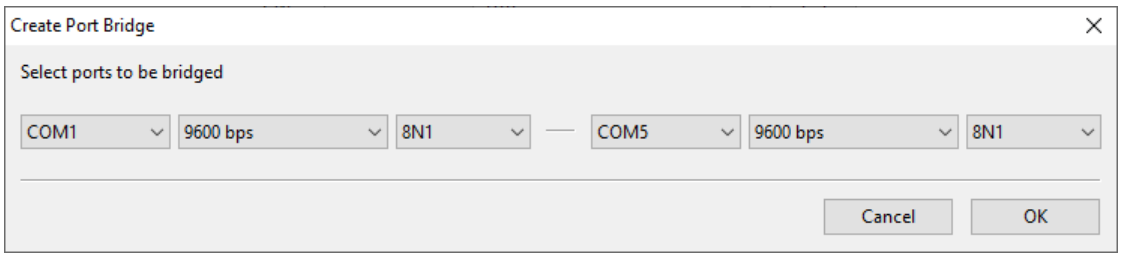

COM1, also der TRX, wird mit COM5 gebrückt.

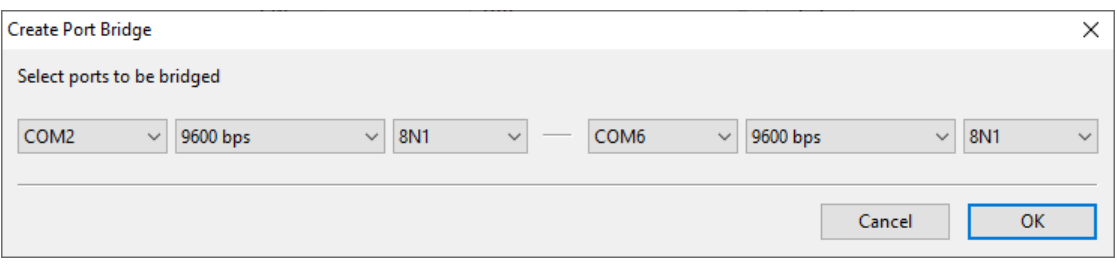

COM 2, also das Steuergerät, wird mit COM6 gebrückt.

# Und in UcxLog wird auf COM7 eingestellt:

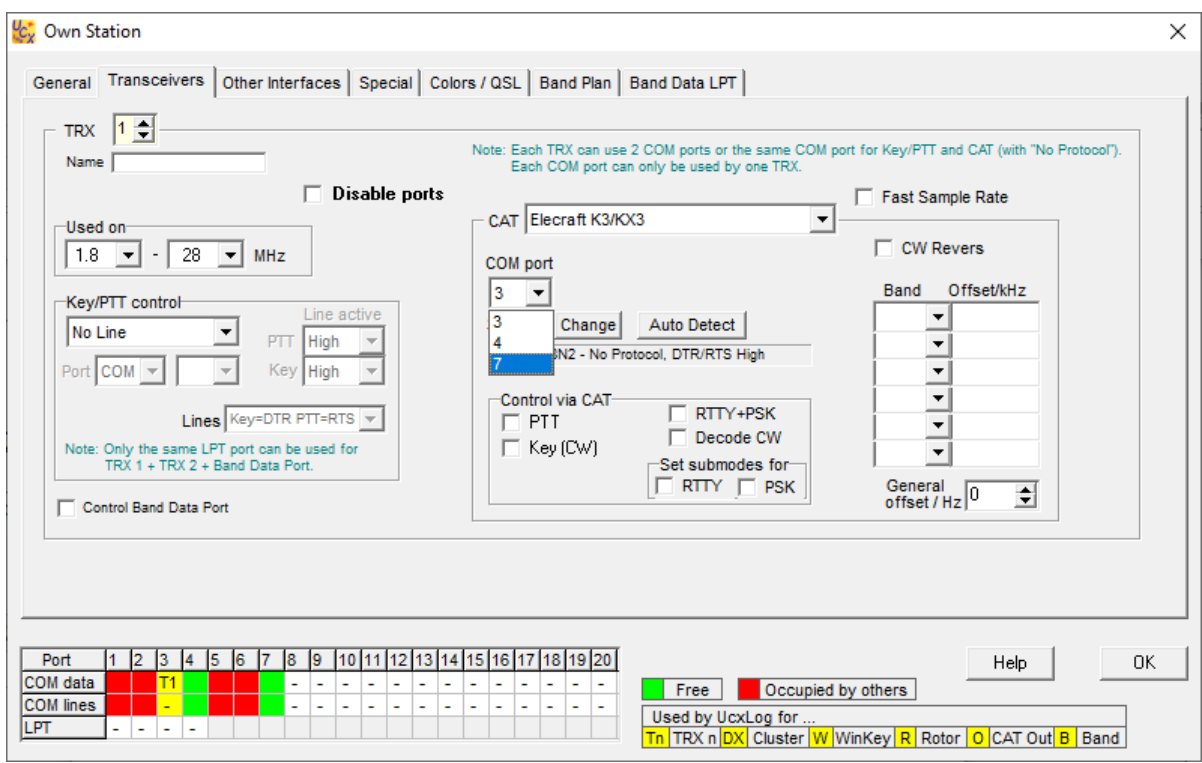

Die Verbindung zum TRX und zum Steuergerät steht:

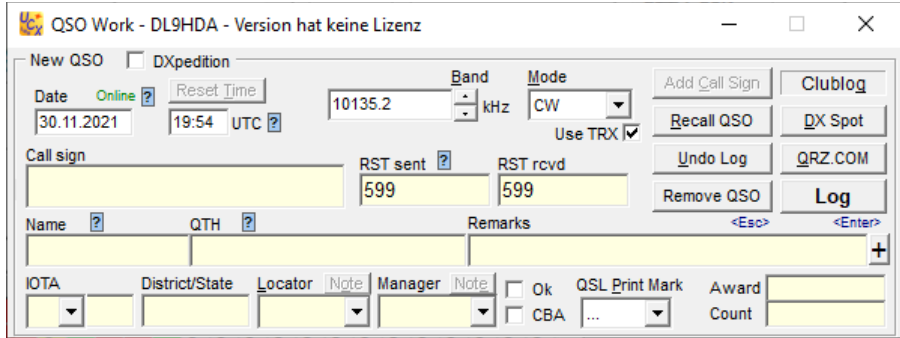

Getestet wurde nur mit dem USB Interface III und dem micro KEYER II. Es könnte aber wie zuvor beschrieben durchaus mit weiteren Geräten von microHAM funktionieren.

# <span id="page-48-0"></span>**A2.3 Virtual Serial Port Emulator VSPE**

Ganz praktisch ist das Programme Virtual Serial port Emulator VSPE. Die Zwei-Rechner-Lizenz kostet knapp 29 € und ist geeignet zwei echte COM-Ports mit einem Log-Programm zu verknüpfen.

Die schematische Darstellung:

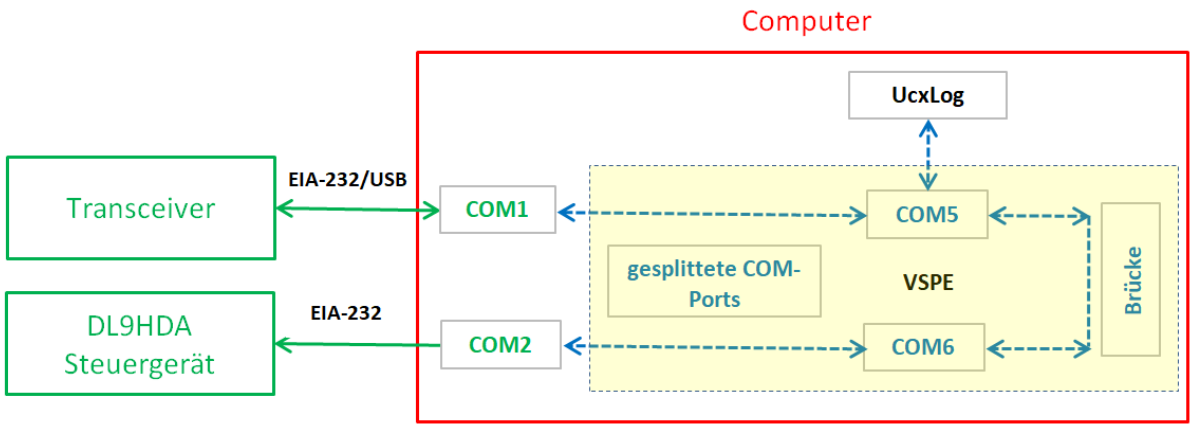

Vor UcxLog muss VSPE mit eigenem Programmfenster gestartet sein.

Auf der linken Seite sind zwei Geräte, die eine Kabelverbindung zum Computer haben (grün):

- Der Transceiver kann direkt über eine EIA-232-Schnittstelle oder via Adapter nach USB oder direkt über USB angeschlossen sein. Die Schnittstelle im Geräte-Manager ist hier COM1.
- Das DL9HDA Steuergerät, welches ebenfalls direkt über eine EIA-232-Schnittstelle oder einen USB-Adapter angeschlossen sein kann. Im Geräte-Manager ist es hier die COM2.

Mit der Software VSPE USB wird folgendes eingerichtet (blau, gelber Hintergrund):

- Das gesplitteten COM-Ports COM1 nach COM5 und COM2 nach COM6.
- Die virtuellen Brücken zwischen COM5 und COM6.

Das Logbuchprogramm, hier UcxLog, spricht dann die virtuelle COM5 an.

Unter Device wählt man Create:

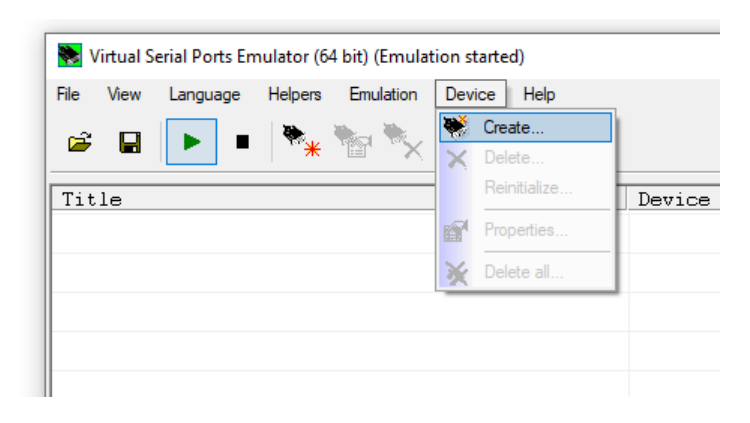

#### Und dann Splitter:

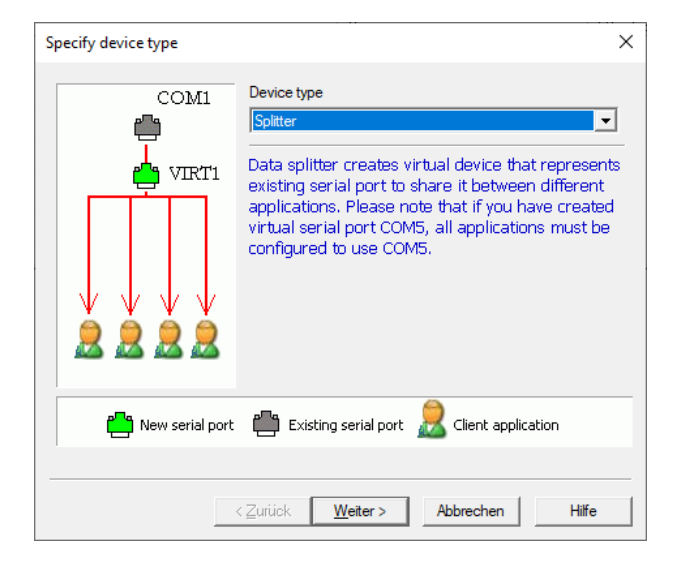

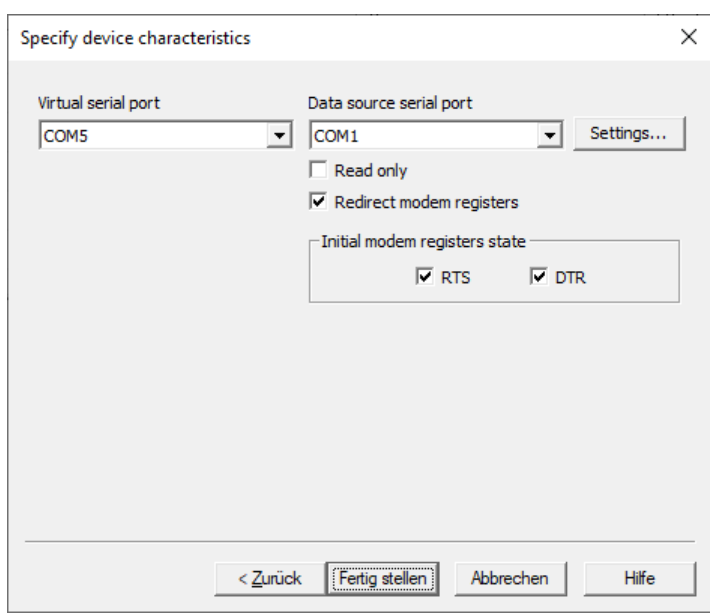

Dann erstellen wir COM5 als virtuelle serielle Schnittstelle und wählen als Quelle COM1:

Unter Settings noch die richtige Übertragungsrate einstellen. Hier 9600 Baud:

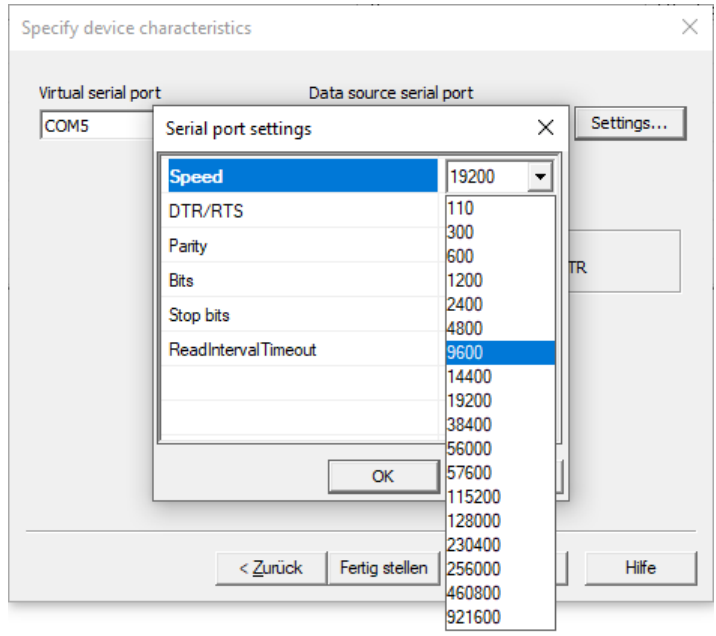

Im Fenster erscheint nun:

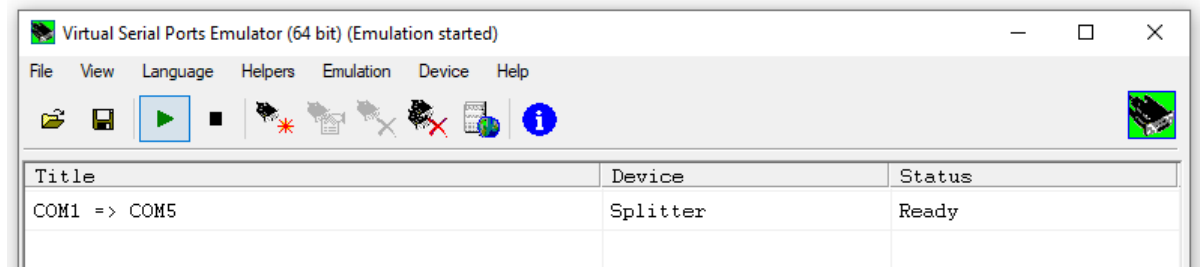

Nun werden die vorherigen Schritte wiederholt. Allerdings verbinden wir COM6 mit COM2. Ebenfalls muss die Baud-Rate eingestellt werden und dann sehen wir dieses Bild:

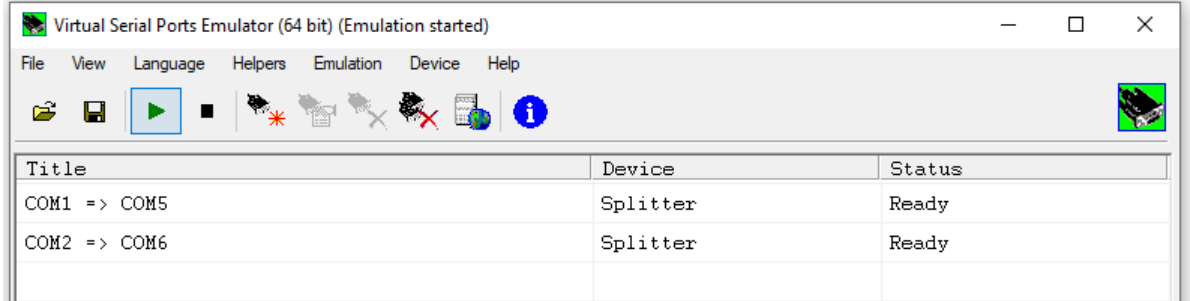

COM5 und COM6 erscheinen übrigens nicht im Geräte-Manager:

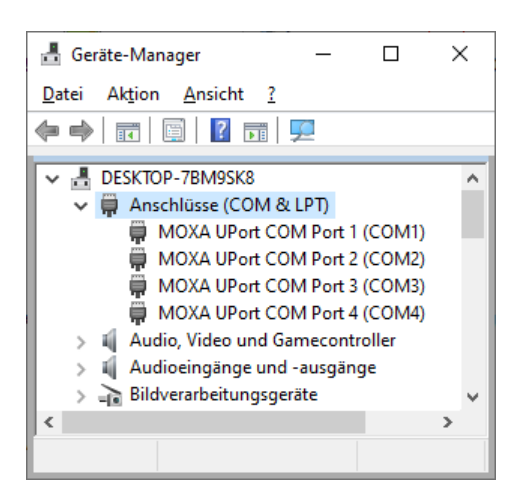

Und nun brauchen wir noch eine Verbindung zwischen COM5 und COM6:

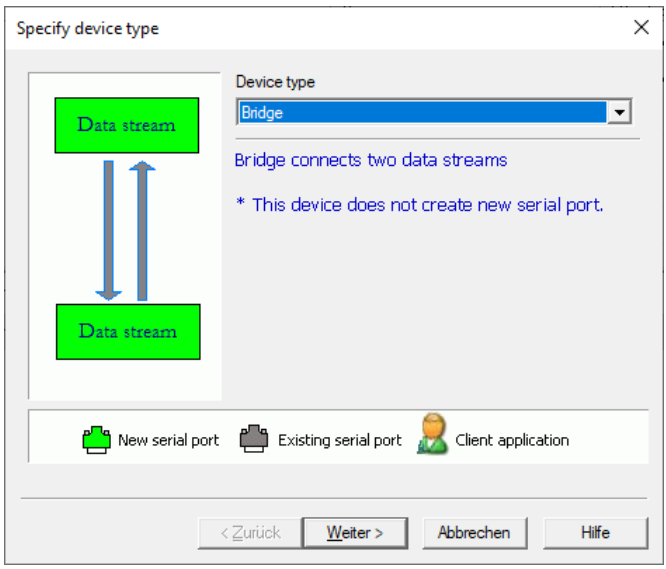

Unter Stream 1 und 2 wählen wir unter Settings COM5 bzw. COM6:

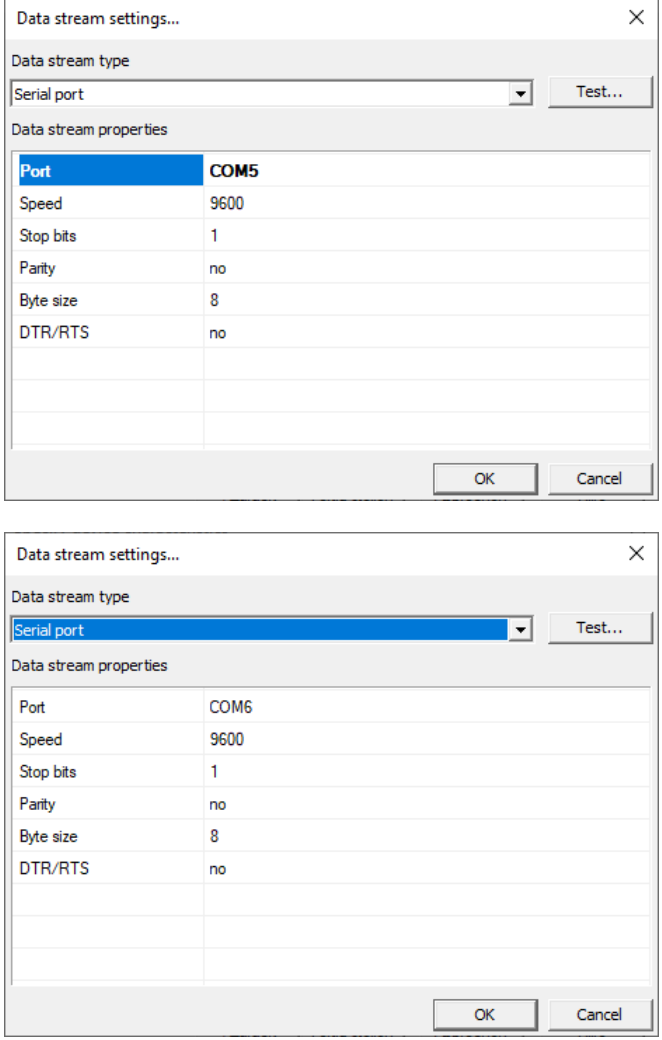

Und im Hauptfenster sind nun drei Einträge vorhanden:

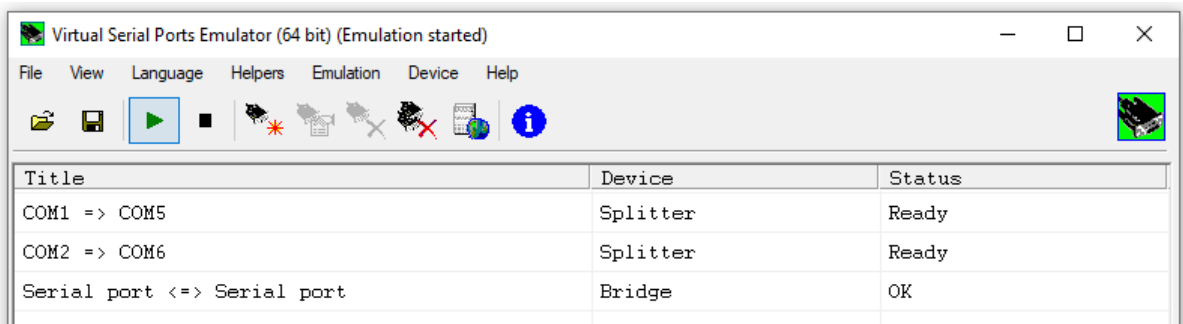

In UcxLog wird nun COM5 ausgewählt:

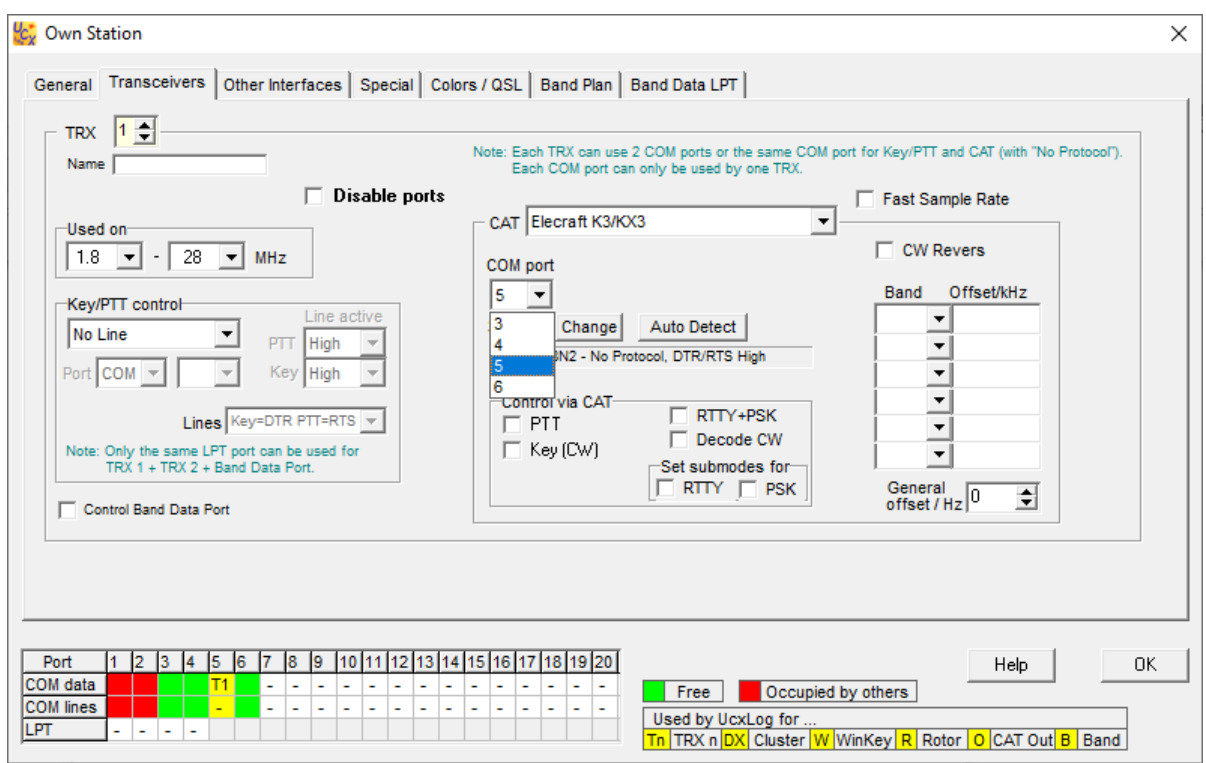

Die Verbindung zum TRX und zum Steuergerät steht:

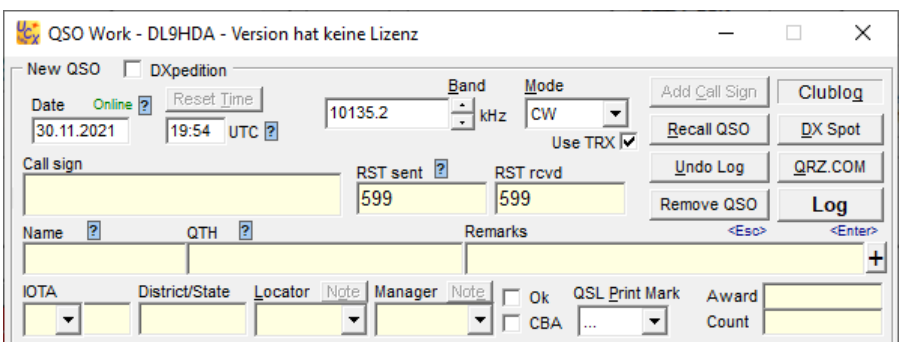

Man kann übrigens mit VSPE auch weitere Schnittstellen verbinden:

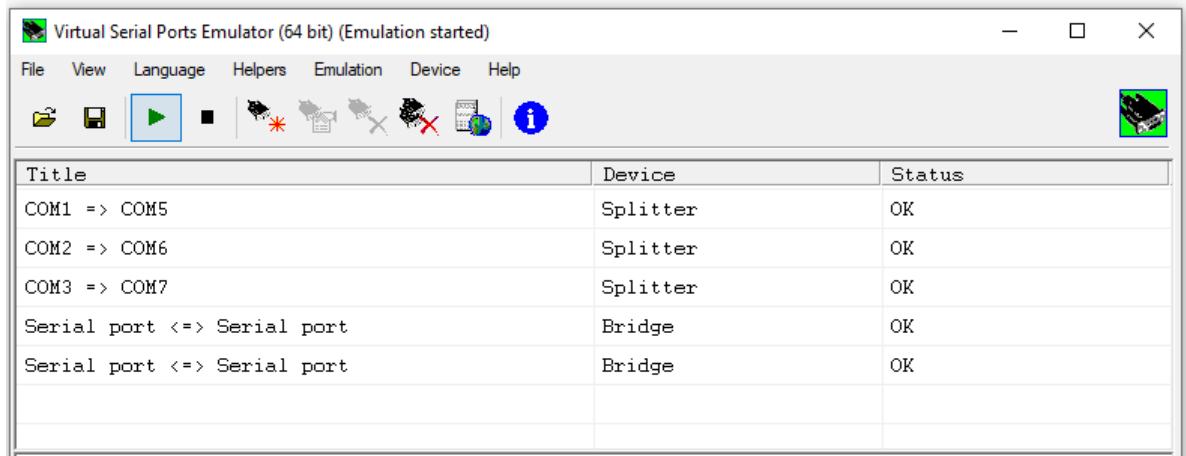

Also ein sehr nützliches Tool, wenn man die 29 € ausgeben möchte.

# <span id="page-55-0"></span>**A2.4 com0com und COM-Connect**

Eine weitere Möglichkeit besteht, wenn man kein Geld ausgeben möchte. Hier wird com0com und ein Java-Programm, COM-Connect, verwendet. Die Funktionalität ist dann ähnlich wie im vorherigen Abschnitt mit VSPE beschrieben.

Die schematische Darstellung:

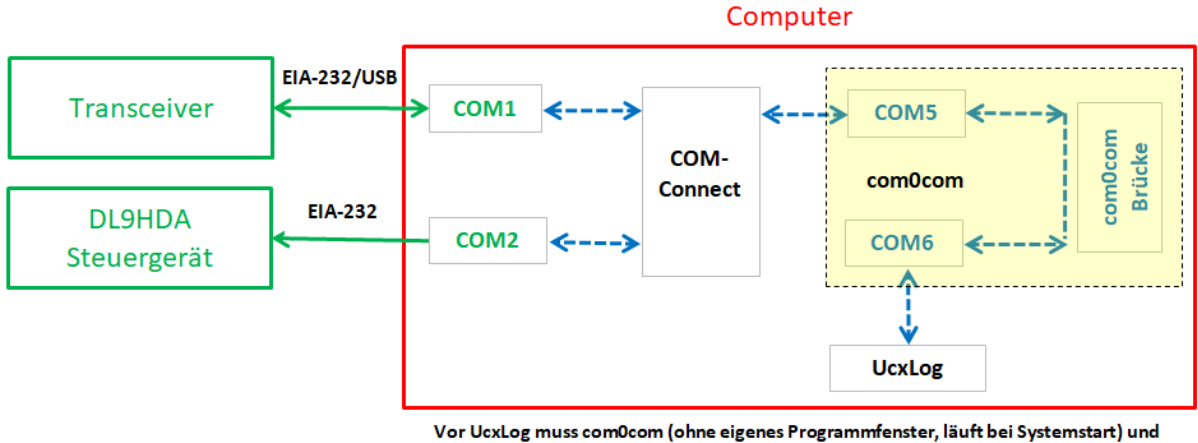

COM-Connect mit eigenem Programmfenster gestartet sein.

Auf der linken Seite sind zwei Geräte, die eine Kabelverbindung zum Computer haben (grün):

- Der Transceiver kann direkt über eine EIA-232-Schnittstelle oder via Adapter nach USB oder direkt über USB angeschlossen sein. Die Schnittstelle im Geräte-Manager ist hier COM1.
- Das DL9HDA Steuergerät, welches ebenfalls direkt über eine EIA-232-Schnittstelle oder einen USB-Adapter angeschlossen sein kann. Im Geräte-Manager ist es hier die COM2.

Mit der Software com0com wird folgendes eingerichtet (blau, gelber Hintergrund):

Die virtuelle Brücke zwischen COM5 und COM6.

COM-Connect verbindet nun die COM-Ports COM1, COM2 und COM5. Das Logbuchprogramm, hier UcxLog, spricht dann die virtuelle COM6 an.

Zuerst besorgt man sich die kostenlose Software com0com, die auch mit Windows 10 arbeitet und serielle Schnittstellen emuliert. Das heißt, es werden Schnittstellen angelegt, die aber keinerlei Hardware haben.

Die Installation, zumindest unter Windows 10 Home, erfolgt mittels Konsole und Administrator-Rechten. In der ReadMe.txt steht alles drin.

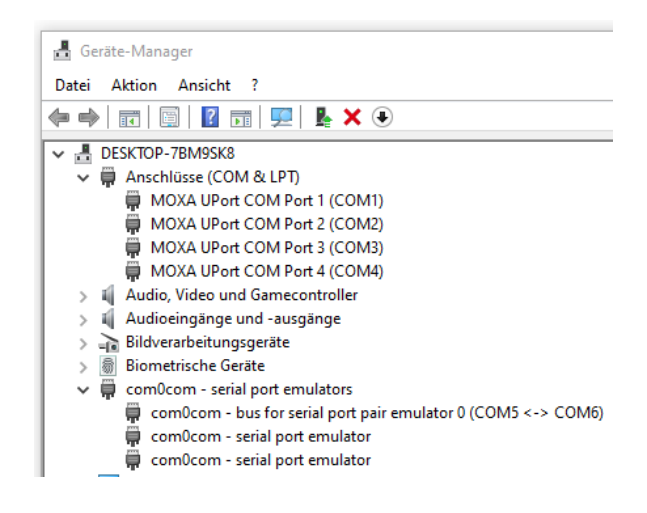

Neben den vier COM-Ports des MOXA ist nun auch eine Brücke mit den virtuellen COM-Ports COM5 und COM 6 eingerichtet worden.

An COM1 ist der TRX angeschlossen. Hier im Beispiel wieder ein ELECRAFT KX3. Die Übertragungsrate beträgt 9600 Baud. An COM2 ist das Steuergerät angeschlossen. Via COM5 wird UcxLog mit COM6 verbunden.

Das Programm COM-Connect wird in diesem Beispiel wie folgt eingestellt und dann auf START drücken:

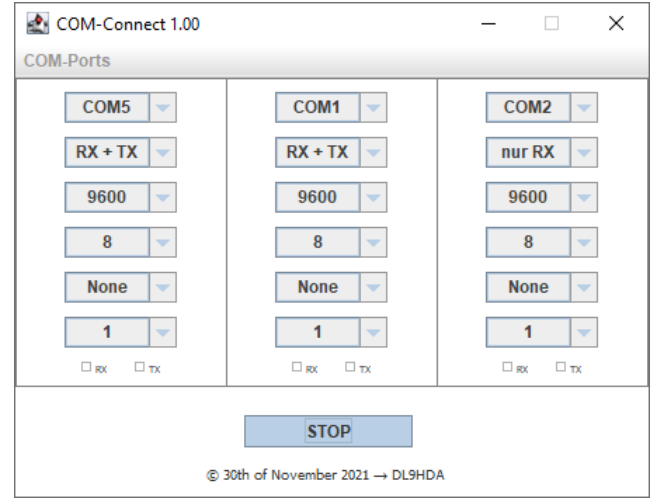

Im Logprogramm, hier UcxLog, konfiguriert man dann den Transceiver. Wichtig ist, dass man emulierten Port COM6 auswählt.

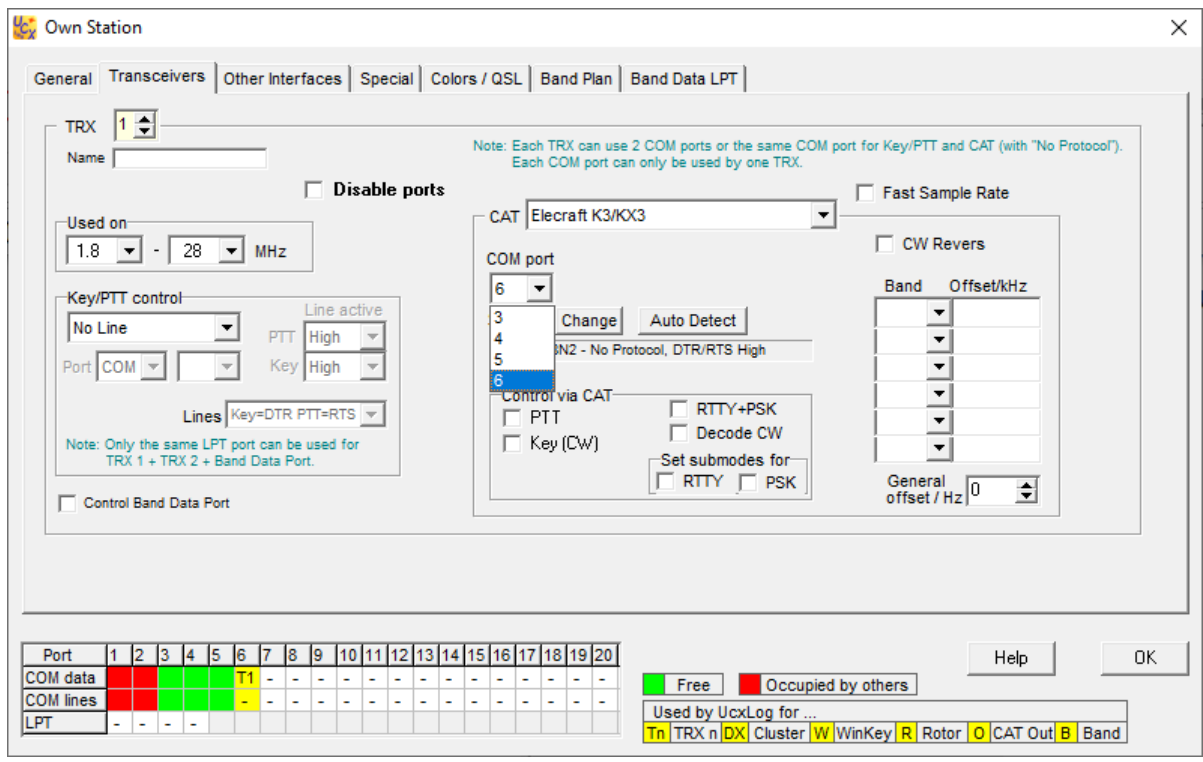

Die Verbindung zum TRX und zum Steuergerät steht:

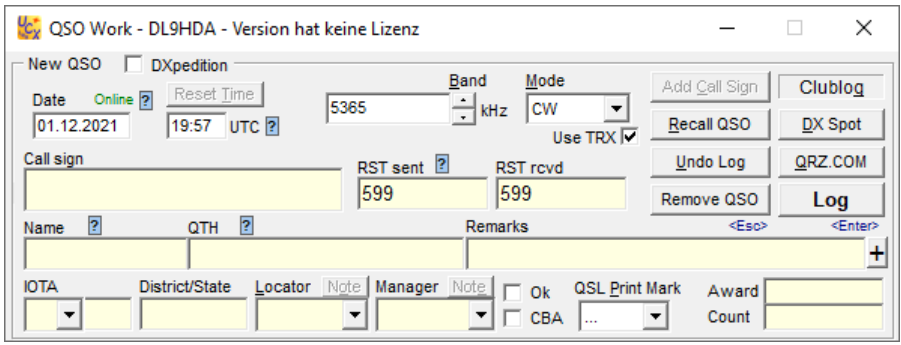